# HP OpenView Reporter Integration with Service Information Portal

Version: 3.2

Windows®, HP-UX, and Solaris

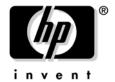

# Manufacturing Part Number: None September 2004

© Copyright 2004 Hewlett-Packard Development Company, L.P.

# **Legal Notices**

#### Warranty.

Hewlett-Packard makes no warranty of any kind with regard to this document, including, but not limited to, the implied warranties of merchantability and fitness for a particular purpose. Hewlett-Packard shall not be held liable for errors contained herein or direct, indirect, special, incidental or consequential damages in connection with the furnishing, performance, or use of this material.

A copy of the specific warranty terms applicable to your Hewlett-Packard product can be obtained from your local Sales and Service Office.

#### Restricted Rights Legend.

Use, duplication or disclosure by the U.S. Government is subject to restrictions as set forth in subparagraph (c)(1)(ii) of the Rights in Technical Data and Computer Software clause in DFARS 252.227-7013.

Hewlett-Packard Company United States of America

Rights for non-DOD U.S. Government Departments and Agencies are as set forth in FAR 52.227-19(c)(1,2).

## Copyright Notices.

©Copyright 1999-2004 Hewlett-Packard Development Company, L.P.

No part of this document may be copied, reproduced, or translated to another language without the prior written consent of Hewlett-Packard. The information contained in this material is subject to change without notice.

#### **Trademark Notices.**

Adobe® is a trademark of Adobe Systems Incorporated.

HP-UX Release 11.00 and later (in both 32 and 64-bit configurations) on all HP 9000 computers are Open Group UNIX 95 branded products.

Intel486 is a U.S. trademark of Intel Corporation.

Java™ is a U.S. trademark of Sun Microsystems, Inc.

Microsoft® is a U.S. registered trademark of Microsoft Corporation.

Netscape  $^{\text{TM}}$  and Netscape Navigator  $^{\text{TM}}$  are U.S. trademarks of Netscape Communications Corporation.

OpenView® is a registered U.S. trademark of Hewlett-Packard Company.

Oracle® is a registered U.S. trademark of Oracle Corporation, Redwood City, California.

Oracle Reports<sup>TM</sup>, Oracle<sup>7TM</sup>, and Oracle<sup>7TM</sup> are trademarks of Oracle Corporation, Redwood City, California.

OSF/Motif® and Open Software Foundation® are trademarks of Open Software Foundation in the U.S. and other countries.

Pentium® is a U.S. registered trademark of Intel Corporation.

SQL\*Net® and SQL\*Plus® are registered U.S. trademarks of Oracle Corporation, Redwood City, California.

UNIX® is a registered trademark of the Open Group.

Windows® and MS Windows® are U.S. registered trademarks of Microsoft Corporation.

All other product names are the property of their respective trademark or service mark holders and are hereby acknowledged.

# Contents

# Support

| The Report Modules for SIP                                                                                                    |
|----------------------------------------------------------------------------------------------------|
| The OVR:OVO Reports Module                                                                                                    |
| The OVR:OV Performance Reports Module 14 Communication Paths Between OVR and SIP 16 Installation of the Modules 20 Configuration Steps |
| Communication Paths Between OVR and SIP                                                                                                |
| Installation of the Modules                                                                                                    |
| 2. Configuration Steps                                                                                                    |
|                                                                                                    |
| Establishing Communication Among OpenView Products for the Reporter Modules. 22                                                        |
|                                                                                                    |
| On the SIP Server                                                                                                    |
| Management Station Configuration                                                                                                    |
| SIP Customer Model Definitions                                                                                                    |
| Viewing the Current SIP Customer Model                                                                                                 |
| Creating NodeList and ServiceList Elements                                                                                             |
| Enabling Transfer of the SIP Customer Model Definitions                                                                                |
| Role Configuration Settings                                                                                                    |
| On Each NNM Management Station                                                                                                    |
| To create the GROUPS Table in your NNM data warehouse 30                                                                               |
| To remove the GROUPS Table from your NNM data warehouse 34                                                                             |
| On Each OVO/OVSN Management Server                                                                                                    |
| On Each OVR System                                                                                                    |
| Providing data for SIP's OVR: NNM Reports module                                                                                       |
| Providing data for SIP's OVR: OVO Reports module                                                                                       |
| Providing data for SIP's OVR: OV Performance Reports module 43                                                                         |
| Running OVR in Languages Other Than English                                                                                            |
| Secure Socket Layer (SSL) Support                                                                                                    |
| Running the OVR Reports Modules in a Wireless Environment                                                                              |
| 3. The OVR:NNM Reports Module                                                                                                    |
| Using the OVR:NNM Reports module                                                                                                    |
| Adding the OVR:NNM Reports module                                                                                                    |
| Editing the OVR:NNM Reports module                                                                                                    |
| Using the OVR:NNM Reports - Edit Page                                                                                                  |
| Directly Editing the PortalView.XML Files                                                                                              |
| Relevant Files                                                                                                    |

# Contents

| <b>4.</b> 7. | The OVR:OVO Reports Module                                  |
|--------------|-------------------------------------------------------------|
|              | Using the OVR:OVO Reports module                            |
|              | Adding the OVR:OVO Reports module                           |
|              | Editing the OVR:OVO Reports module                          |
|              | Using the OVR:OVO Reports - Edit Page                       |
|              | Directly Editing the PortalView.XML Files                   |
|              | Relevant Files                                              |
| <b>5.</b> ′. | The OVR:OV Performance Reports Module                       |
|              | Using the OVR:OV Performance Reports module                 |
|              | Adding the OVR:OV Performance Reports module                |
|              | Editing the OVR:OV Performance Reports module               |
|              | Using the OVR:OV Performance Reports - Edit Page            |
|              | Directly Editing the PortalView.XML Files                   |
|              | Relevant Files                                              |
| 6.9          | Segmenting the OVR Data for Your Customers                  |
| <b>0.</b> k  | Integrating OVR Data into Your Customer Model               |
|              | Manually Creating NodeList and ServiceList Elements         |
|              | Customer-to-Node Mappings                                   |
|              | Determining Which Nodes to Add to the SIP Customer Model    |
|              | Nodes for the OVR:NNM Reports module                        |
|              | Nodes for the OVR:OV Performance Reports module             |
|              | Adding NodeLists to the SIP Customer Model                  |
|              | On the SIP server. 95                                       |
|              | Customer-to-Service Mappings                                |
|              | Determining Which Services to Add to the SIP Customer Model |
|              | On the OVO/OVSN Management Server                           |
|              | Adding Services to the SIP Customer Model                   |
|              | On the SIP server                                           |
|              | Registering SIP Customer Model Sources                      |
|              | Registering a Customer Model Source                         |
|              | Unregistering a Customer Model Source                       |
| <b>7.</b> 1  | Display Filtering for the OVR Reports Modules               |
|              | Introduction to Display Filtering                           |
|              | 1 , 5                                                       |

# Contents

| A. Restarting Tomcat                                                                 |       |
|--------------------------------------------------------------------------------------|-------|
| Restarting the Servlet Engine                                                        | 110   |
| To Restart the Servlet Engine from the SIP Administration Pages                      | 110   |
| To Restart the Servlet Engine from Outside of SIP                                    | 110   |
| B. Working with XML                                                                  |       |
| Rules for Direct Editing of XML Files                                                | 114   |
| Backing Up XML Files                                                                 | 114   |
| Understanding Editing Permission on XML Files                                        | 114   |
| Validating XML Files                                                                 | 115   |
| Avoiding Loss of Changes                                                             | 116   |
| C. How Current Is the Report Data?                                                   |       |
| That Depends                                                                         | 118   |
| OVR:NNM Reports Module                                                               | 118   |
| OVR:OVO Reports Module                                                               | 121   |
| OVR:OV Performance Reports Module                                                    | 124   |
| D. Troubleshooting                                                                   |       |
| OVR:NNM Reports module                                                               | 128   |
| The module displays, but the only report content is the DataUnavailable error        | 128   |
| The report title displays, but no report content.                                    | 128   |
| While displaying a report, the browser hangs for about 2-3 minutes                   | 129   |
| The module displays, but the only report content is the CurrentlyNotConfigured e 130 | rror. |
| OVR:OVO Reports module                                                               | 132   |
| Services are repeated in the OVO Top Active Messages By Service report               | 132   |
| The report title displays, but no report content                                     | 132   |
| While displaying a report, the browser hangs for about 2-3 minutes                   | 134   |
| The module displays, but the only report content is the CurrentlyNotConfigured e 134 | rror. |
| The default organization in PortalView.xml is incorrect                              | 136   |
| OVR:OV Performance Reports module                                                    | 137   |
| The module displays, but the only report content is the DataUnavailable error        | 137   |
| The reports are showing the wrong data                                               | 137   |
| While displaying a report, the browser hangs for about 2-3 minutes                   |       |
| The module displays, but the only report content is the CurrentlyNotConfigured e 138 |       |

| C | on      | to  | n | te |
|---|---------|-----|---|----|
|   | • • • • | 1.0 |   |    |

| The default organization in PortalView.xml is incorrect | 140 |
|---------------------------------------------------------|-----|
| Index                                                   | 141 |

# **Support**

Please visit the HP OpenView web site at:

http://www.managementsoftware.hp.com/

This web site provides contact information and details about the products, services, and support that HP OpenView offers.

You can also go directly to the support web site at:

http://support.openview.hp.com/

HP OpenView online software support provides customer self-solve capabilities. It provides a fast and efficient way to access interactive technical support tools needed to manage your business. As a valuable support customer, you can benefit by using the support site to:

- Search for knowledge documents of interest
- Submit and track progress on support cases
- Manage a support contract
- Look up HP support contacts
- Review information about available services
- Enter discussions with other software customers
- Research and register for software training

Most of the support areas require that you register as an HP Passport user and log in. Throughout the site, access levels are indicated by the following icons:

- HP Passport
- Active contract
- Premium contract

To find more information about access levels, go to the following URL:

http://support.openview.hp.com/access\_level.jsp

To register for an HP Passport ID, go to the following URL:

https://passport.hp.com/hpp2/newuser.do

1 How OVR Works with SIP

Chapter 1 11

# The Report Modules for SIP

HP OpenView Reporter (OVR) provides up-to-date reports from multiple OpenView products. You can display these reports to your customers through HP OpenView Service Information Portal (SIP).

For more information about configuring OpenView Reporter, itself, see see the *OpenView Reporter Concepts Guide* (provided with OVR software). Or access the OVR manuals online at the web site: http://ovweb.external.hp.com/lpe/doc\_serv

You can integrate any combination of the three report modules into SIP portal views. Each report module provides a variety of reports.

# The OVR:NNM Reports Module

The NNM reports display information gathered from one NNM management station. Display one or more of the following in this report module:

- NNM Event Category Trend (past seven days) report
  This report illustrates the number of alarms in each alarm category
  on your NNM Management Station over a period of seven days. This
  report analyzes the last seven days of alarms in the NNM data
  warehouse.
- NNM Event Severity Trend (past seven days) report
  This report illustrates the number of alarms of each alarm severity
  for the last seven days of alarms in the data warehouse.
- NNM Event Trend report
   This report illustrates the number of alarms of each alarm severity subdivided by the date of the alarm.
- NNM Events by Nodename report

This report illustrates the devices on your network (identified by nodename) that are generating the most alarms. The first graph shows the 10 nodes that have generated the most alarms. The scale is number of alarms. The remaining graphs show the most recent history of alarms for each of the top 10 nodes.

#### NNM Events By Severity report

This report provides a summary of the alarms on your network, grouped by severity. The graph illustrates the percentage of alarms with a given severity. The table specifies the number of alarms of each severity type.

## The OVR:OVO Reports Module

OpenView Service Navigator (OVSN) is an add-on program for OpenView Operations (OVO) that allows administrators to map network resources, systems, and application resources to services. For example, you can keep track of the email service status by mapping all components that contribute to the successful delivery of email to one service definition, or you can keep track of your e-business order processing service by mapping all components that contribute to the successful delivery of your shopping website to one service definition. Each report in this module displays information gathered about the configured services on your OVO server. Display one or more of the following in this report module:

#### • OVO Top Active Messages by Service report

This report shows the five services that posted the highest number of OVO messages. The total count represents all messages specifically related to those five services that currently reside within the OVO messages database.

#### • Service Status All Data report

This report shows the proportion of messages having each health status (severity), compared to the total number of service messages. The total count represents all messages specifically related to your services, that currently reside within the OVO messages database.

#### Service Status Last Full Week report

For the time frame of the past week, this report shows the proportion of messages having each health status (severity), compared to the total number of service messages. The total count represents all messages specifically related to your services, received within the past week by OVO.

#### • Service Status Last Full Month report

For the time frame of the past month, this report shows the proportion of messages having each health status (severity),

Chapter 1 13

#### The Report Modules for SIP

compared to the total number of service messages. The total count represents all messages specifically related to your services, received within the past month by OVO.

#### • Service Status Yesterday report

For the time frame of the past day, this report shows the proportion of messages having each health status (severity), compared to the total number of service messages. The total count represents all messages specifically related to your services, received within the past day by OVO.

# The OVR:OV Performance Reports Module

The Performance Reports show specialized data collected from specific devices. HP OpenView Performance Agents on each device gather comprehensive and continuous information about system activity. The agent collects, summarizes, time stamps, and detects alarm conditions on current and historical resource data. The agent provides performance, resource, and end-to-end transaction response time measurements, and supports network and database measurement information. Display one or more of the following in this report module:

## • Top Busy CPU Systems report

This report shows which systems consumed the most CPU cycles during the reporting interval. The bar graph shows the average CPU busy percentage for each system. Individual system graphs show more detailed information about each system's consumed CPU cycles over time.

## • Top Busy Disk Systems report

This report shows which systems performed the most disk transfers during the reporting interval. The bar graph shows the total number of disk transfers for each system. Individual system graphs show more detailed information about each system's disk transfer rates over time.

#### • Top Busy Memory Systems report

This report shows which systems had the highest rate of disk-swapping activity during the reporting interval. High disk-swapping activity indicates that more RAM is desirable on the system. The bar graph shows the average number of page-outs per second for each system. Individual system graphs show more detailed information about each system's memory page-out rates over time.

## • Top Busy Network Systems report

This report shows which systems had the highest network packet transfer rate during the reporting interval. The bar graph shows the average number of network packet transfers per second for each system. Individual system graphs show more detailed information about each system's network packet transfer rate over time.

#### Top File System Utilizing Systems report

This report shows which systems consumed the highest percent of their file space during the reporting interval. The bar graph shows the average file space utilization for each system. Individual system graphs show more detailed information about each system's average file space utilization rate over time.

Chapter 1 15

# Communication Paths Between OVR and SIP

The diagrams on the following pages illustrate how the communication path works between these OpenView products in order to display the requested information in a SIP portal view:

- OpenView Service Information Portal (SIP)
- OpenView Reporter (OVR)
- OpenView Network Node Manager (NNM)
- OpenView Operations (OVO) and OpenView Service Navigator (OVSN)
- OpenView Performance Agents (MeasureWare)

The following diagram illustrates the communication path between SIP and OVR for the report modules for NNM:

Figure 1-1 Communication Process for the OVR:NNM Reports Module

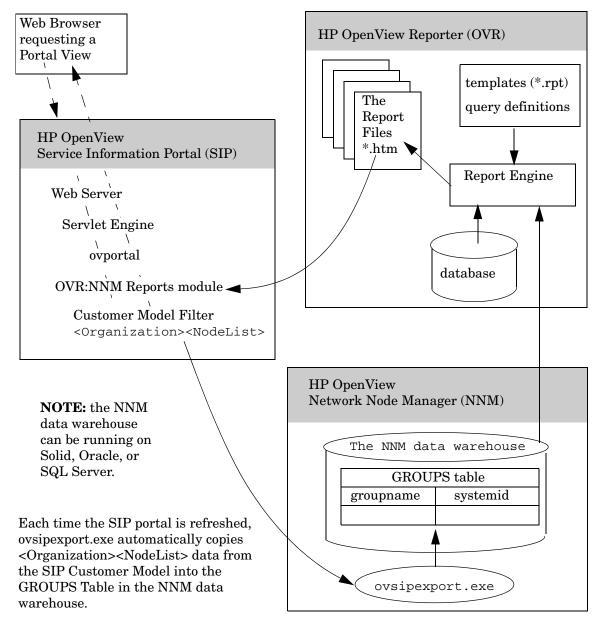

Chapter 1 17

The following diagram illustrates the communication path between SIP and OVR for the report modules for OVO/OVSN:

Figure 1-2 Communication Process for the OVR:OVO Reports Module

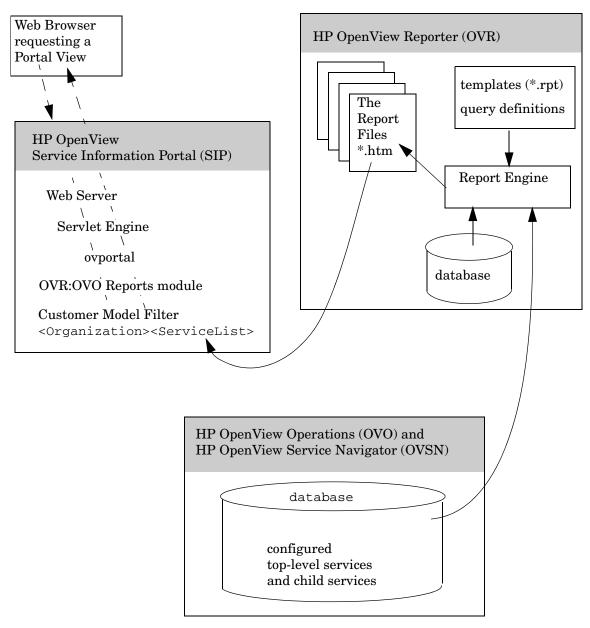

The following diagram illustrates the communication path between SIP and OVR for the reports showing data from OpenView Performance Agent (MeasureWare) and OpenView Operations Agent version 7 (Coda):

Figure 1-3 Communication Process for the OVR:OV Performance Reports Module

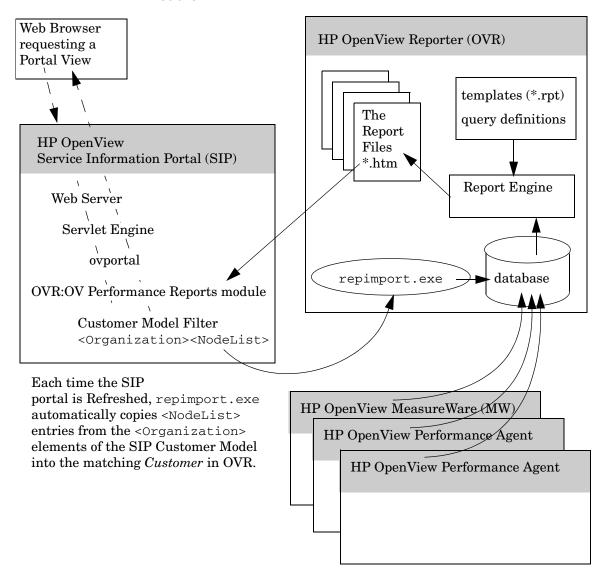

Chapter 1 19

# **Installation of the Modules**

SIP can run on Windows, HP-UX, or Solaris and can communicate with multiple OVR systems running on any combination of Windows NT, Windows 2000, and Windows 2003.

The report modules are automatically installed with the Service Information Portal software. If you have not already installed SIP, see the SIP *Installation Guide* (SIP\_Install\_Guide.pdf) for SIP installation instructions, and OVR version and patch requirements.

Before using the modules, you must configure SIP, OVO/OVSN, NNM, the OV Performance agents, and OVR to communicate with each other. See "Establishing Communication Among OpenView Products for the Reporter Modules" on page 22.

2 Configuration Steps

The SIP reports modules display reports received from OpenView Reporter (OVR). In order to provide these reports, OVR gathers data from multiple other OpenView products. Communication between OVR and each of these products must be configured and working in order for SIP to display the reports in your portal views.

Keep in mind that you are coordinating data transfer between databases within multiple OpenView products. In order for this process to work, the values of the following fields ("x", "y", and "z" in this example) *must* match. The rest of this chapter walks you through this configuration:

• On the SIP server, in your SIP Customer Model:

• On the NNM management station, in the GROUPS table within your data warehouse:

```
GROUPS Table
groupname="x"
systemid="z"
```

- On the OVO/OVSN management server, the defined service="y".
- On the OVR system, in your OVR database:

```
Discovered Systems
    Group - "x" (OVR:NNM Reports module only)

Customers
    Customer-"x"(OVR:OV Perf Reports module only)
    "z" (system)
```

Follow the directions in this chapter to configure communication settings on each of the following:

- "On the SIP Server" on page 23.
- "On Each NNM Management Station" on page 29.
- "On Each OVO/OVSN Management Server" on page 35.
- "On Each OVR System" on page 37.
  - "Providing data for SIP's OVR: NNM Reports module" on page 37.
  - "Providing data for SIP's OVR: OVO Reports module" on page 41.
  - "Providing data for SIP's OVR: OV Performance Reports module" on page 43.

#### On the SIP Server

Four configuration steps must be completed on the SIP server:

- "Management Station Configuration" on page 23.
- "SIP Customer Model Definitions" on page 24.
- "Enabling Transfer of the SIP Customer Model Definitions" on page 26.
- "Role Configuration Settings" on page 28

#### **Management Station Configuration**

To enable communication between the SIP server and the OVR system:

- 1. On the SIP server, open the SIP Configuration Editor:
  - Windows: Start:Programs->HP OpenView->Service Information Portal->Configuration Editor
  - UNIX: /opt/OV/SIP/bin/SIPConfig
- 2. To add a new management station, right-click Management Stations and click New. In the New Management Station window, enter the name of the OVR system in the Fully Qualified Hostname list box.

Or to update the configuration settings of a configured management station to indicate that OVR is installed, right-click the name of the OVR system and select Properties.

3. Navigate to the Reporting Station tab.

- 4. Check Use as a Reporting Station.
- 5. Check the correct http or https access.
- 6. Verify that the correct port is specified.
- 7. Verify that the Virtual Directory value matches the location where generated reports are stored on your OVR system. (If you don't know, you can always change this later.)
- 8. Select or enter the correct OVR:OVD reports path.
- 9. Click [Save] to save your changes and exit the SIP Configuration Editor.

TIP

If you are configuring SIP to communicate with multiple OpenView Reporter systems, the system name appearing closest to the top of the Management Stations list in the SIP Configuration Editor window becomes the *default* OpenView Reporter system.

#### **SIP Customer Model Definitions**

You *must* populate the SIP Customer Model with Organization> elements to contain one or more NodeList> and ServiceList> elements before the report modules work. Reports display information about one Organization> at a time.

**Viewing the Current SIP Customer Model.** To view your current SIP Customer Model configuration:

- 1. Go to the SIP Administration Pages by logging into the SIP portal as a user who can access the special SIP Administrator role. Switch to the SIP Administrator role.
- 2. Click the Customer Model tab.
- 3. In the Customer Model Summary Report segment.
- 4. Click [View] to see a list of all nodes and services currently configured in your SIP Customer Model.

Review the Organizations, Nodes, and Services to ensure that the data sources you need for your reports are listed:

• <NodeList> elements must contain:

- Every node whose alarms you wish to include in the OVR:NNM Reports module, and
- Every node that has the OpenView Performance Agent (MeasureWare Agent) or OpenView Operations Agent version 7 (Coda) installed whose data you wish to display in the OVR:OV Performance Reports module.
- <ServiceList> elements must contain every top-level OVSN service that you wish to include in the OVR:OVO Reports module. (The <ServiceList> element is required for all reports modules.)

You *must* create a <ServiceList> element within each SIP <Organization> in order to enable the reports modules. This is true even if you are not using OpenView Service Navigator program (OVSN) on your OVO/OVSN management server and not planning to use the OVR:OVO Reports module.

#### **NOTE**

Unlike the OVSN modules, you cannot depend upon child service depth settings to expand your <ServiceList>. If you have a specific need to show a report on a child service, that child service must be specifically listed in your SIP Customer Model <ServiceList>.

5. Click [Help] if you need more information.

**Creating NodeList and ServiceList Elements.** If you need to add nodes or services, do so now:

- For detailed instructions about developing the required <NodeList> and <ServiceList> elements for the OVR reports modules, turn to Chapter 6, "Segmenting the OVR Data for Your Customers," on page 89.
- For background information about setting up the SIP Customer Model, see the SIP Deployment and Integration Guide, (SIP\_Deployment\_Integration.pdf), "Segmenting Data by Customer Organization."

DO NOT CONTINUE until your SIP Customer Model <Organization> elements contain the required <NodeList> and <ServiceList> elements.

## **Enabling Transfer of the SIP Customer Model Definitions**

If you plan to use the OVR:NNM Reports module or the OVR:OV Performance Reports module, complete the steps in this section (if you do not wish to use these modules, you can skip this section):

- 1. After creating <NodeList> elements within your SIP Customer Model (see page 93), go to the SIP Administration Pages by logging in as a user who can access the special SIP Administrator role. Switch to the SIP Administrator role.
- 2. Click the Customer Model tab.
- 3. In the Customer Model Configuration segment, go to Customer Model Export.
- 4. Complete this step only if you plan to use the OVR:NNM Reports module.

To automatically export the SIP Customer Model <Organization> and <NodeList> data to the NNM data warehouse's GROUPS table:

- a. In the New customer model export destination URL field, type the following:
  - Contacting NNM on Windows systems:

```
http://NNMHostname:80/OvCgi/ovsipexport.exe
```

The default value for the web server port is 80. If your environment is configured to use any other port, change these port numbers.

- Contacting NNM on UNIX systems:
  - For NNM versions 6.3 and earlier:

```
http://NNMHostname:8880/OvCgi/ovsipexport.exe
```

NNM versions 6.3 and earlier use 8880 as the default value of the web server port. If your environment is configured to use any other port, change these port numbers.

— For NNM versions 6.31 or later:

http://NNMHostname:3443/OvCgi/ovsipexport.exe

NNM versions 6.31 and later use 3443 as the default value of the web server port. If your environment is configured to use any other port, change these port numbers.

b. Click [Add] to configure automatic export of the SIP Customer Model information to your NNM management station's data warehouse.

This launches the ovsipexport program on the NNM management station each time the SIP Customer Model is loaded into memory (refreshed) on the SIP server. The ovsipexport.exe program resides on your NNM management station and populates the GROUPS table in the NNM data warehouse with the <Organization> names and the assigned <NodeList> data specified in your current SIP Customer Model definitions. Each time the ovsipexport program runs, the data in the GROUPS table is deleted and new data populates the table, in other words the data is not appended. Therefore, if more than one SIP server is exporting the SIP Customer Model to a single NNM management station, make sure that the SIP servers are sharing the same Customer Model.

You will install the ovsipexport.exe program on your NNM management station and set up the required GROUPS table when you get to "On Each NNM Management Station" on page 29.

The ovsipexport.exe script may insert (into your NNM data warehouse) data for nodes that are not managed by NNM (for example the OV Performance nodes required by the OVR:OV Performance Reports module or nodes being managed exclusively by OVO. This data is only placed into the GROUPS table. It will not cause errors or inconsistencies in the NNM data warehouse or to the NNM reports.

5. Complete this step only if you plan to use the OVR:OV Performance Reports module.

To automatically export the SIP Customer Model <NodeList> data to each OVR database *Customer* (that matches a SIP <Organization>):

a. In the New customer model export destination URL field, type the following:

http://OVRHostname:80/HPOV\_IOPS/cgi-bin/repimport.exe

The default value for the web server port is 80. If your environment is configured to use any other port, change these port numbers.

b. Click [Add] to configure automatic export of the SIP Customer Model information to your OVR system's database.

This launches the repimport.exe program on the OVR system each time the SIP Customer Model is loaded into memory (refreshed) on the SIP server. The repimport.exe program imports the SIP Customer Model <NodeList> entries under each defined *Customer* (matching a SIP <Organization>) in the OVR database. Before this script works successfully, you must complete the configuration steps in "On Each OVR System" on page 37.

- 6. *Optional:* To periodically update the customer model according to a schedule (in addition to each time that SIP's tomcat service is restarted), set the Refresh Rates.
- 7. Click [Help] if you need more information.

#### **Role Configuration Settings**

To enable SIP roles to display data in the SIP reports modules, you need to establish the Management Data filter settings for each role:

1. On the SIP server, open the SIP Configuration Editor:

Windows: Start:Programs:HP OpenView->Service Information Portal->Configuration Editor

UNIX: /opt/OV/SIP/bin/SIPConfig

- 2. Navigate to your Role definitions (other than SIP Administrator).
- 3. For each role that needs access to the SIP reports modules, right-click the role name and select Properties.
- 4. Navigate to the Management Data tab and make the appropriate selection. The Management Data filter controls the flow of data from your OVR system into the SIP reports modules. See Chapter 6, "Segmenting the OVR Data for Your Customers," on page 89 if you need more information.
- 5. Repeat from step 3 for each role that needs access to the SIP reports modules.

- 6. Save your changes and exit the SIP Configuration Editor.
- 7. Continue with the required configuration steps for the other OpenView products you are using:
  - To use the OVR:NNM Reports module:
    - "On Each NNM Management Station" on page 29.
    - "Providing data for SIP's OVR: NNM Reports module" on page 37.
  - To use the OVR:OVO Reports module:
    - "On Each OVO/OVSN Management Server" on page 35.
    - "Providing data for SIP's OVR: OVO Reports module" on page 41.
  - To use the OVR:NNM Reports module: "Providing data for SIP's OVR: OV Performance Reports module" on page 43.

# **On Each NNM Management Station**

To use any of the reports in the OVR:NNM Reports module, complete the steps in this section. If you do not wish to use these reports, skip this section.

TIP

The reports in the OVR:NNM Reports module are:

- NNM Event Category Trend (past seven days) report
- NNM Event Severity Trend (past seven days) report
- NNM Event Trend report
- NNM Events by Nodename report

• NNM Events by Severity report

Figure 2-1 SIP Customer Model Requirements for the OVR:NNM Reports

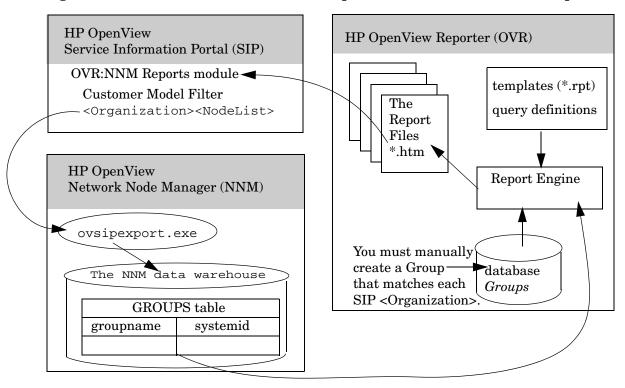

#### NOTE

Verify that you are using a version of HP OpenView Network Node Manager that is supported by SIP, see the SIP *Installation Guide* (SIP\_Install\_Guide.pdf) for the list of supported product versions.

## To create the GROUPS Table in your NNM data warehouse

The NNM reports present information about the volume of NNM alarms in particular categories for particular nodes.

- 1. For Network Node Manager 6.2, first install the latest consolidated patch, then install the following patch specifically for the SIP-OVR-NNM configuration:
  - *Windows:* NNM 00852
  - *HP-UX 10.20*: PHSS\_26178
  - *HP-UX 11.x:* PHSS\_26179
  - Solaris 2.x: PSOV 03095
- 2. Determine which database NNM is using for the data warehouse. At the command prompt, type:

#### ovstatus -c

Look for the message about the process called ovdbcheck. If the message refers to the "embedded" database, NNM is using SOLID. If NNM is using Oracle or SQLServer, the message includes reference to one of them.

- 3. Print the Integrating HP OpenView Reporter with Network Node Manager (integration.pdf) file. You need these instructions when configuring your OpenView Reporter server (see "On Each OVR System" on page 37). Print the integration.pdf file located in the directory whose name matches the database in use on your NNM Management station:
  - Windows:

```
<NNM_inst_dir>\share\conf\analysis\reportTemplates\So
```

```
or . . . \Oracle or . . . \SQLServer
```

• *UNIX*:

4. Verify that the patch installed the scripts listed below into the following directory (if not, reinstall the patch):

#### Windows:

```
\verb| <NNM_install_dir> \\ newconfig | OVDB-RUN | conf | analysis | sqlScripts| \\ UNIX:
```

/opt/OV/newconfig/OVDB-RUN/conf/analysis/sqlScripts

You should see the following files:

```
tables_groups.solid
tables_groups.oracle
tables_groups.msSqlSrvr (NNM on Windows only)
drop_groups.solid
drop_groups.oracle
drop_groups.msSqlSrvr (NNM on Windows only)
```

5. Copy the SQL scripts to the following directory:

```
Windows: <NNM_inst_dir>\conf\analysis\sqlScripts
UNIX: /etc/opt/OV/share/conf/analysis/sqlScripts
```

6. The GROUPS table needs to be added to the NNM data warehouse to receive the SIP Customer Model <Organization> and <NodeList> data. To create the required GROUPS table in the NNM data warehouse, at the command prompt, navigate into the following directory:

```
Windows: <NNM_inst_dir>\conf\analysis\sqlScripts
UNIX: /etc/opt/OV/share/conf/analysis/sqlScripts
```

The tables\_groups scripts, when run, create the required GROUPS table in the NNM data warehouse:

```
tables_groups.solid
tables_groups.oracle
tables groups.msSqlSrvr(NNM on Windows only)
```

- 7. At the command line, type one of the following:
  - If NNM is using the Solid database: ovdwquery -file tables\_groups.solid
  - If NNM is using the Oracle database: ovdwquery -file tables groups.oracle
  - If NNM is using the Microsoft SQLServer database: ovdwquery -file tables\_groups.msSqlSrvr
- 8. Verify that the patch installed the ovsipexport.exe file into the following directory (if not, reinstall the patch):
  - Windows: <NNM inst dir>\www\cgi-bin\
  - *UNIX*: /opt/OV/www/cgi-bin/

This is the same file that you registered in the SIP Customer Model Export field. This CGI script imports the SIP Customer Model into the GROUPS table of NNM data warehouse each time the SIP Customer Model is loaded into memory (refreshed) on the SIP server. The SIP server notifies ovsipexport on the NNM management station to update the GROUPS table in the NNM data warehouse with the latest <Organization> names and assigned <NodeList> specified in your SIP Customer Model. Each time the ovsipexport program runs, the data in the GROUPS table is deleted and new data populates the table, in other words the data is not appended. Therefore, if more than one SIP server is exporting the SIP Customer Model to a single NNM management station, make sure that the SIP servers are sharing the same Customer Model.

#### **NOTE**

To force SIP to refresh the Customer Model:

- a. Go to the SIP Administration Pages by logging into the SIP portal as a user who can access the special SIP Administrator role. Switch to the SIP Administrator role.
- b. Click the Customer Model tab.
- c. In the Customer Model Summary Configuration segment, click [Refresh].
- d. Click [Help] if you need more information.

SIP may insert data for nodes into your NNM data warehouse that are not managed by NNM (for example the OV Performance nodes required by the OVR:OV Performance Reports module or nodes being managed exclusively by OVO. This data is only placed into the GROUPS table. It will not cause errors or inconsistencies in the NNM data warehouse or to the NNM reports.

9. Verify that the NNM data warehouse is configured and running.

See the *Reporting and Data Analysis with HP OpenView Network Node Manager* manual that comes with the OpenView Network Node
Manager product for information about populating the NNM data
warehouse with the appropriate data.

The NNM documentation set is available on this web site: http://ovweb.external.hp.com/lpe/doc\_serv

The following commands can be run manually or scheduled to keep the data current: **ovdwtrend -export** 

Alternately, the NNM menu item Tools: Data Warehouse->Export Trend Data forces an export of alarms into the data warehouse.

10. Verify that the SIP Customer Model information was successfully imported into the GROUPS table in the NNM data warehouse. At the command line, type the following commands:

Windows:

```
<NNM_inst_dir>\bin\ovdwquery.exe
select * from groups;
UNIX:
/opt/OV/bin/ovdwquery
```

select \* from groups;

You will see the current groupname: systemid pairs in the GROUPS table:

- groupname = SIP Customer Model < Organization > name
- systemid = a node from the relevant <NodeList> in the SIP Customer Model
- 11. Follow the directions in the remaining sections of this chapter to complete the required configuration steps:
  - To use the OVR:NNM Reports module: "Providing data for SIP's OVR: NNM Reports module" on page 37.

#### To remove the GROUPS Table from your NNM data warehouse

If you decide not to use the OVR:NNM Reports module, you can remove the GROUPS table from the NNM data warehouse. The drop\_groups scripts, when run, uninstall GROUPS table from the NNM data warehouse:

```
drop_groups.solid
drop_groups.oracle
drop_groups.msSqlSrvr
```

Navigate to the following directory:

```
Windows: <NNM_inst_dir>\conf\analysis\sqlScripts
UNIX: /etc/opt/OV/share/conf/analysis/sqlScripts
```

At the command line, type one of the following:

- If NNM is using the Solid database: ovdwquery -file drop\_groups.solid
- If NNM is using the Oracle database: ovdwquery -file drop\_groups.oracle
- If NNM is using the Microsoft SQLServer database: ovdwquery -file drop\_groups.msSqlSrvr

## On Each OVO/OVSN Management Server

To use any of the reports in the OVR:OVO Reports module, complete the steps in this section. If you do not wish to use these reports, skip this section.

TIP

The reports in the OVR:OVO Reports module are:

- Service Status All Data report
- Service Status Last Full Week report
- Service Status Last Full Month report
- Service Status Yesterday report
- OVO Top Active Messages by Service report

These reports display data about services currently defined within HP OpenView Service Navigator (OVSN) that runs on top of HP OpenView Operations (OVO). You must be using OVSN before these reports work.

Figure 2-2 SIP Customer Model Requirements for OVR:OVO Reports

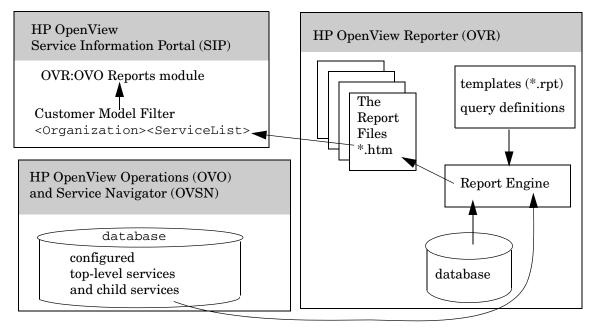

#### NOTE

Verify that you are using a version of HP OpenView Operations and HP OpenView Service Navigator that are supported by SIP, see the SIP *Installation Guide* (SIP\_Install\_Guide.pdf) for the list of supported product versions.

Verify that you are using a version of HP OpenView Operations and HP OpenView Service Navigator that are supported by OVR, see the documentation that came with OVR for the list of supported product versions.

1. If you have not already done so, using OpenView Service Navigator (OVSN), you must now configure the service definitions for your management environment.

## **Establishing Communication Among OpenView Products for the Reporter Modules**

For more information about configuring services within HP OpenView Service Navigator, see the *HP OpenView VantagePoint Navigator Concepts and Configuration Guide* (or access the Service Navigator documentation set on this web site. The OVSN documentation set is available on this web site:

http://ovweb.external.hp.com/lpe/doc\_serv

OVO/OVSN monitors your defined services and collects data. This data is accessed by your OpenView Reporter system to populate the SIP reports.

- 2. Follow the directions in the remaining sections of this chapter to complete the required configuration steps:
  - To use the OVR:OVO Reports module: "Providing data for SIP's OVR: OVO Reports module" on page 41.

## On Each OVR System

#### NOTE

Verify that you are using a version of HP OpenView Reporter that is supported by SIP, see the SIP *Installation Guide* (SIP\_Install\_Guide.pdf) for the list of supported product versions.

## Providing data for SIP's OVR: NNM Reports module

To use any of the reports in the OVR:NNM Reports module, complete the steps in this section. If you do not wish to use the NNM reports, skip this section.

#### TIP

The reports in the OVR:NNM Reports module are:

- NNM Event Category Trend (past seven days) report
- NNM Event Severity Trend (past seven days) report
- NNM Event Trend report
- NNM Events by Nodename report
- NNM Events by Severity report

1. To install the reports for SIP's OVR:NNM Reports module, you must first follow the directions in the Integrating HP OpenView Reporter with Network Node Manager (integration.pdf) that you printed out in step 3 of "On Each NNM Management Station" on page 29. By following the directions in integration.pdf, you are installing the required report templates into OpenView Reporter.

Access the documentation that comes with the OpenView Reporter program if you need help completing these steps.

NOTE: The 5 report templates that begin with  $g_*$  are used by the SIP OVR:NNM Reports module. The other 8 report templates that begin with  $a_*$  are for use in the NNM reporting feature, but not displayed through the SIP module.

DO NOT PROCEED UNTIL YOU COMPLETE ALL OF THE STEPS IN THE INTEGRATION PDF FILE.

2. You are now ready to enable the group reports that are used by the OVR:NNM Reports module.

In the OVR main window, right click Reports and select Configure Report Packages.

Move the report pack that is appropriate for the database in use on your NNM management station to the right-hand column, if you have not already done so:

NNM Solid NNM Oracle NNM SQL

Click [OK] to return to the main Reporter window.

3. **KEY CONCEPT:** To enable the OVR:NNM Reports module, each <Organization name="x"> in your SIP Customer Model *must* have a corresponding *Group* in OpenView Reporter. (Not a corresponding *Customer* as required by the OVR:OV Performance Reports module.)

Create a *Group* in OVR that has the same name as each <Organization> defined within your SIP Customer Model:

- a. Right click Discovered Systems.
- b. Select Add Group. Create a Group that corresponds to the name of an <Organization> that is currently defined within your SIP Customer Model (on the SIP server).

## **Establishing Communication Among OpenView Products for the Reporter Modules**

Make sure that you type each name exactly as it appears in each <Organization name="x">.

c. Repeat this group creation process until every <Organization> in your SIP Customer Model has a corresponding Group in OVR.

TIP

If you are not sure which names are currently defined within your SIP Customer Model, see "Viewing the Current SIP Customer Model." on page 24 for information about easily displaying a list of currently defined Customer Model. Customer Model.

4. Drag the five NNM reports (or only the ones you want) into each Group that you created as shown in Figure 2-3. This controls which NNM reports are generated for each Group.

Figure 2-3 Installing the OVR:NNM Reports

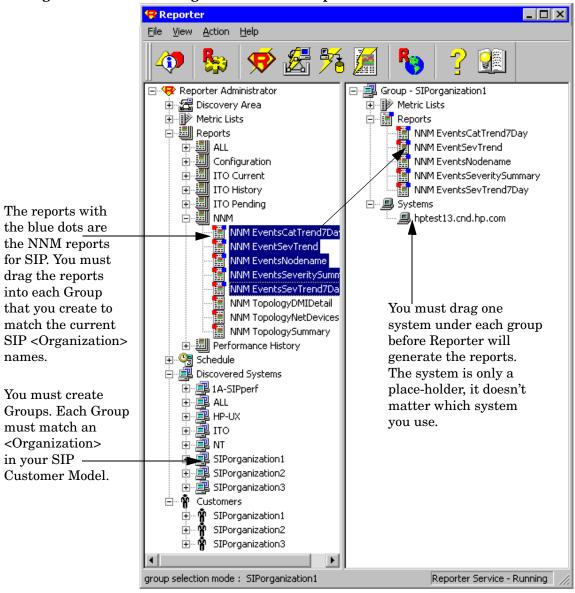

## **Establishing Communication Among OpenView Products for the Reporter Modules**

5. OVR will not generate reports for a group unless at least one system is assigned to the group. In the case of the OVR:NNM Reports module, the nodes are actually gathered from the NNM data warehouse entries and the assigned node within the OVR group is ignored, so it doesn't matter which system you assign to any given group.

Expand Discovered Sytems: ALL. Drag one system into each Group (any system will do, as this is just a place holder and is ignored during report generation).

- 6. Generate the reports so that they are ready for display in the SIP module. Select Action:Run->Generate Reports.
- 7. Verify that the reports generated successfully:
  - Select Action: Show Reports.
  - The reports you need are under:

    Reports for Groups of Systems

    <One Report Link for Each SIP Organization>

You should see a list of links to each NNM report when you click on the link for any SIP <Organization> name. When viewing the OVR:NNM Reports module in the SIP portal, these are the reports that you will see (although they will formatted a little differently).

8. You are now ready to insert the OVR:NNM Reports module into your SIP portal views. See "Adding the OVR:NNM Reports module" on page 54.

#### NOTE

If you make any changes to your Organization> settings in your SIP
Customer Model on your SIP server, you must return to OpenView
Reporter and configure all the changes in the OpenView Reporter
Groups. The Group list is not maintained automatically.

## Providing data for SIP's OVR: OVO Reports module

To use any of the reports in the OVR:OVO Reports module, complete the steps in this section. If you do not wish to use these reports, skip this section and continue with "Providing data for SIP's OVR: OV Performance Reports module" on page 43.

#### TIP

The reports in the OVR:OVO Reports module are:

- Service Status All Data report
- Service Status Last Full Week report
- Service Status Last Full Month report
- Service Status Yesterday report
- OVO Top Active Messages by Service report
- 1. Install the appropriate Oracle client on your OVR system so that data can be gathered from your OVO management server:
  - a. In the main window of OVR, click Help: Reporter Document Set.
  - b. Select Installation and Special Configuration Guide.
  - c. Select Part D: Oracle 8.1.6 or 8.1.7, OVO Database. Complete all steps in Part D.

DO NOT PROCEED UNTIL YOU COMPLETE ALL STEPS IN PART D.

2. Make sure that the report templates required by OVR:OVO Reports module are available. In the Reporter main window, right-click Reports and select Configure Report Packages.

Move the following report pack to the right-hand column, if you have not already done so:

IT/Operations 6 & 7

Click [OK] to return to the main Reporter window.

- 3. **KEY CONCEPT:** No other configuration is necessary within Reporter in order to get the reports required by SIP's OVR:OVO Reports module. If you created *Groups* for the OVR:NNM Reports module, *Groups* are ignored when generating these reports. If you created *Customers* for the OVR:Performance Reports module, *Customers* are ignored when generating these reports.
- 4. Generate the reports so that they are ready for display in the SIP module. Select Action:Run->Generate Reports.
- 5. Verify that the reports generated successfully:

## **Establishing Communication Among OpenView Products for the Reporter Modules**

- Select Action: Show Reports.
- Under the Families of Reports heading:
  - Select ITO Current or OVO/UNIX Current, then select ITO Services and look for the link to the following report:
     ITO Top Active Messages by Service or OVO/UNIX Active Messages by Top n Service where n is a number.
  - Select ITO History, then select ITO Services and look for links to the following four reports: ITO Service Status (Full Time Range)

ITO Service Status (Last Month)

ITO Service Status (Last Worth ITO Service Status (Last Week)

110 Service Status (Last Week)

ITO Service Status (Yesterday)

These are the five reports available for display through the OVR:OVO Reports module in SIP. Within Reporter, these reports display a graph for each top-level service and child service currently configured within your OVSN database on your OVO management server. When these same reports are displayed through SIP's OVR:OVO Reports module, only those services specifically configured in the <ServiceList> (within your SIP Customer Model) assigned to the current SIP role are displayed.

6. You are now ready to insert the OVR:OVO Reports module into your SIP portal views. See "Adding the OVR:OVO Reports module" on page 68.

## Providing data for SIP's OVR: OV Performance Reports module

To use any of the reports in the OVR:OV Performance Reports module, complete the steps in this section. If you do not wish to use these reports, skip this section.

TIP

The reports in the OVR:OV Performance Reports module are:

- Top Busy CPU Systems report
- Top Busy Disk Systems report
- Top Busy Memory Systems report
- Top Busy Network Systems report

- Top File System Utilizing Systems report
- 1. OpenView Reporter automatically discovers each OpenView Performance Agent (MeasureWare Agent) and OpenView Operations Agent version 7 (Coda) in your management domain. Look under Discovered Systems: All for a list of systems whose agents currently report information to OVR. Refer to the documentation that comes with the OpenView Reporter product for more information. The Reporter documentation set is also available on this web site: http://ovweb.external.hp.com/lpe/doc\_serv
- 2. Make sure that the report templates required by OVR:OVO Reports module are available. In the Reporter main window, right-click Reports and select Configure Report Packages.

Move the following report pack to the right-hand column, if you have not already done so:

OV Performance

Click [OK] to return to the Reporter main window.

3. **KEY CONCEPT:** To enable the OVR:OV Performance Reports module, each <Organization name="x"> in your SIP Customer Model *must* have a corresponding *Customer* in OpenView Reporter. (Not a corresponding *Group* as required by the OVR:NNM Reports module.)

Create a Customer in OVR that has the same name as each <Organization> defined within your SIP Customer Model:

- a. Right click Customers.
- b. Select Add Customer. Create a Customer that corresponds to the name of an <organization> that is currently defined within your SIP Customer Model (on the SIP server).
  - Make sure that you type each name exactly as it appears in each <Organization name="x">.
- c. Repeat this customer creation process until every <Organization> in your SIP Customer Model has a corresponding Customer in Reporter.

#### TIP

If you are not sure which names are currently defined within your SIP Customer Model, see "Viewing the Current SIP Customer Model." on page 24 for information about easily displaying a list of currently defined <organization> elements within the SIP Customer Model.

4. The next time that the SIP Customer Model is refreshed on your SIP server, each Customer Model) is imported under each corresponding Reporter Customer that you just defined. The repimport.exe script enables this process. Only those nodes that have the OpenView Performance Agent (MeasureWare Agent) or OpenView Operations Agent version 7 (Coda) show up under the Reporter Customer. Any node that does not have the required agent installed is discarded; you will see a Stop-sign error message in the Reporter status pane for each discarded node.

#### NOTE

To force SIP to refresh the Customer Model:

- a. Go to the SIP Administration Pages by logging into the SIP portal as a user who can access the special SIP Administrator role. Switch to the SIP Administrator role.
- b. Click the Customer Model tab.
- c. In the Customer Model Summary Configuration segment, click [Refresh].
- d. Click [Help] for more information.
- 5. Verify that the import worked successfully. Check the *Systems* listed under each Customer. Only nodes that have the OpenView Performance Agent (MeasureWare Agent) or OpenView Operations Agent version 7 (Coda) installed show up under Customer.
- 6. **KEY CONCEPT:** Reporter requires that the Reports to be generated are associated with *Groups*, not *Customers*. You need to decide upon a strategy for associating a *Group* with each *Customer* in order to generate the OVR:OV Performance reports for SIP.

## **Establishing Communication Among OpenView Products for the Reporter Modules**

The simplest way is to use a group whose name is always selected as the default group by SIP's OVO:OV Performance module. The rules that the OVO:OV Performance module uses to select a default group are as follows:

- a. Requests a list of all Group names from Reporter.
- b. Sorts the list alphabetically (A-Z followed by a-z).
- c. Discards the "ALL" group.
- d. Selects the first Group name from the remaining names in the list, as the default name. Therefore, a Group name such as 1A-SIPperf is a good choice.

#### **NOTE**

You can develop a more complicated strategy, such as separate Groups for Routers, WebServers, and EmailServers. This would allow a second level of filtering on the <NodeList> provided from the SIP Customer Model. However, if you decide to use a strategy such as this, you must edit each <code>PortalView.xml</code> containing an OVR:OV Performance Reports module in order to specify the <code>group="x"</code> attribute in each module instance's XML code. If you really want to do this, see white paper called <code>OVR:OV Performance Reports Module: Configuring OVR Groups as Filters</code> (OVR\_OV\_Performance\_Reports.pdf) before continuing.

- 7. Create a Group in Reporter that will be paired with Customers when generating the performance reports:
  - a. Right click Discovered Systems.
  - b. Select Add Group. The recommended name for your Group is 1A-SIPperf.

8. Drag the five OV Performance reports into the new Group that you created as shown in Figure 2-4.

Figure 2-4 Installing the OVR:OV Performance Reports

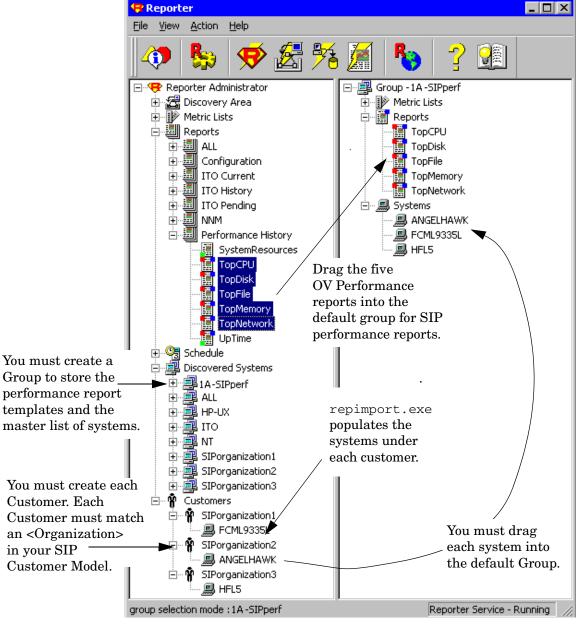

## **Establishing Communication Among OpenView Products for the Reporter Modules**

- 9. Expand Customers. Drag all systems from each Customer to its corresponding Group.
- 10. OVR will not generate reports for a Group unless at least one system is assigned to the Group. In the case of the OVR:OV Performance Reports module, drag the nodes from each Customer into the Group with which it is paired for report generation. Only those systems listed under both the Customer and the paired Group are displayed in the OVR:OV Performance Reports module in the SIP portal.
  - Expand Customers. Drag the relevant systems into the appropriate Group.
- 11. Generate the reports so that they are ready for display in the SIP module. Select Action:Run->Generate Reports.
- 12. Verify that the reports generated successfully:
  - Select Action: Show Reports.
  - The reports you need are under:

    Reports for Groups of Systems

    <One Report Link for Each Group You Created

    (1A-SIPperf)>

You should see a list of links to each Performance report when you click on the link for the group. When viewing the OVR:OV Performance Reports module in the SIP portal, these are the reports that you will see (although they will be formatted a little differently).

13. You are now ready to insert the OVR:OV Performance Reports module into your SIP portal views. See "Adding the OVR:OV Performance Reports module" on page 78.

#### NOTE

If you add an <Organization>, on your SIP server, be sure to return to OpenView Reporter and configure the new SIP organization as a Reporter Customer and configure the paired Reporter Group. The Customer list is not maintained automatically.

# Running OVR in Languages Other Than English

At the time that this manual was written, OpenView Reporter was not available in languages other than English. If reports are available, you may be able to display them through the SIP portal, provided that the data is UTF-8 compliant.

# Secure Socket Layer (SSL) Support

The SIP server to OpenView Reporter system communication cannot be configured to use Secure Socket Layer (SSL) at this time.

# Running the OVR Reports Modules in a Wireless Environment

The OVR reports module cannot be displayed on wireless devices at this time.

## **Configuration Steps**

Running the OVR Reports Modules in a Wireless Environment

The OVR:NNM Reports Module

Chapter 3 53

## Using the OVR:NNM Reports module

The OVR:NNM Reports module shows data gathered from NNM for the specified SIP <Organization>.

## Adding the OVR:NNM Reports module

To insert the OVR:NNM Reports module into a portal view:

1. Access the portal view by logging on to SIP as a user with access to the appropriate role. If this user has access to multiple roles, switch to the appropriate role.

Your currently assigned SIP role must have ViewAdmin editing permissions.

- 2. Navigate to the appropriate tab.
- 3. At the bottom of any wide column, either:
  - Select OVR:NNM Reports from the Select Module to Add list box, and click [Add], or
  - Click [Edit] to access the Edit Column page. Insert the OVR:NNM Reports module and place it into the desired location among other modules in the column. Click [OK] to save the changes and return to the main portal page.

A copy of the default OVR:NNM Reports module is inserted into your *PortalView*.xml file.

- If you want to modify this module instance, turn to "Editing the OVR:NNM Reports module" on page 56.
- If you want to change the default module, see "Relevant Files" on page 61.

If you have more than one OVR system configured to communicate with SIP, the default OVR system is accessed. You can override the *default* OVR system selection, see "Editing the OVR:NNM Reports module" on page 56 for information about setting the *default* OVR system.

| TIP | If you want to add a module to the list of available modules, see "Relevant Files" on page 61. You can create and add another instance of |
|-----|----------------------------------------------------------------------------------------------------|
|     | any module.                                                                                                    |

Chapter 3 55

# **Editing the OVR:NNM Reports module**

## Using the OVR:NNM Reports - Edit Page

You can easily modify the OVR:NNM Reports module in your portal view:

1. Access the portal view by logging on to SIP as a user with access to the appropriate role. If this user has access to multiple roles, switch to the appropriate role.

Your currently assigned SIP role must have ViewAdmin editing permissions.

- 2. Navigate to the appropriate tab.
- 3. In the OVR:NNM Reports module, click the edit button:

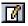

The OVR:NNM Reports - Edit page appears. Click [Help] for specific instructions.

4. To override the default OVR system, select an available server from the Reporting Station drop down list.

By default, SIP contacts the first OVR system in the list of Management Stations in the SIP Configuration Editor (see "On the SIP Server" on page 23). SIP obtains the requested reports from the selected OVR system.

5. The reports display information about one defined SIP Organization at a time (see "Segmenting the OVR Data for Your Customers" on page 89 for information about defining Organizations). To change the default Organization, make a selection from the drop down list. You are selecting from all SIP Customer Model <Organization>s assigned to the current SIP Role.

You can add the OVR:NNM Reports module multiple times to the same portal view. Each module can specify a different default organization.

6. To specify which reports you want, select Choose from List. Make any desired changes. Click the [Help] button for specific instructions:

- To add a report, select the report from the Available Reports list and click [Add]. Repeat until the Displayed Reports list contains all the reports you want to display.
- To remove a report, select the report in the Available Reports list and click [Remove]. Repeat until the Displayed Reports list contains only the reports you want to display.
- To rearrange the order of the reports, select a report in the Displayed Reports list, and click [Up] or [Down]. Repeat until reports are in the order you prefer.
- 7. To save the changes and return to the main portal page, click [OK].
- 8. Log off of the SIP portal.
- 9. Log into the SIP portal as the appropriate user to ensure that you have the desired results.

## **Directly Editing the PortalView.XML Files**

TIP

For the following adjustments, you must edit the XML file. It is recommended that you use the  ${\tt OVR:NNM}$  Reports - Edit page for all other editing changes.

- Change the displayed title for this module instance.
- Add your own online help to the [?] button for this module.
- Remove reports from the selection list.
- Change the title of a report.

To directly modify the XML code for an OVR:NNM Reports module:

- 1. Make a backup of XML files before you make changes. If you edit the XML file and get incorrect XML syntax, you may want the ability to revert to the previous version of the file.
- 2. Open your *PortalView*.xml file with an ASCII or XML editor. Portal view files are stored in the following directory or subdirectories below this one:

Windows: %SIP\_HOME%\conf\share\views
UNIX: /opt/OV/SIP/conf/share/views

Chapter 3 57

#### **Editing the OVR:NNM Reports module**

If a portal view file does not yet exist, see the "Customizing Portal Views" section of the *SIP Deployment and Integration Guide* (SIP\_Deployment\_Integration.pdf) and follow the procedure for creating a portal view.

3. Search for the following string to find your existing module to edit:

```
classid="com.hp.ov.portal.modules.reporter.NNMReports"
```

Module instances are wrapped in the ModuleInstance element. The ModuleInstance id must be unique among all module instances in the portal view file. For information about the ModuleInstance element, see the SIP Deployment and Integration Guide (SIP\_Deployment\_Integration.pdf), "PortalView DTD" section.

### For example:

```
<ModuleInstance
   classid="com.hp.ov.portal.modules.reporter.NNMReports"
   display="yes"
   help="/OvSipDocs/C/help/OVR/NNMRepView.html"
   id="module4"
   rollupState="down"
   title="OVR: NNM Reports">
</ModuleInstance>
```

4. Copy the following text into the XML file, between the ModuleInstance starting and closing tags. Alternately, copy the contents from this module's default XML file (see "Relevant Files" on page 61):

secondPartOfUrl="nnm/eventssevtrend7day/{0}/default.htm"

```
title="NNM Event Severity Trend (past seven days)"
    xPath="OVNNMRepEvtsSevTrend7Day.xpath"/>
    <Report custSegmented="no" display="no"

secondPartOfUrl="nnm/eventscattrend7day/{0}/default.htm"
    styleSheet="OVNNMRepEvtsCatTrend7Day.xsl"
    title="NNM Event Category Trend (past seven days)"
    xPath="OVNNMRepEvtsCatTrend7Day.xpath"/>
    <Report custSegmented="no" display="no"
secondPartOfUrl="nnm/eventtrend1/{0}/default.htm"</pre>
```

styleSheet="OVNNMRepEvtsSevTrend7Day.xsl"

styleSheet="OVNNMRepEvtTrend1.xsl"
title="NNM Event Trend"
xPath="OVNNMRepEvtTrend1.xpath"/>

</Reporter>

See the comments in the OVReporter.dtd file for more information about the correct XML syntax:

- Windows: %SIP\_HOME%\conf\share\views\OVReporter.dtd
- *UNIX*: /opt/OV/SIP/conf/share/views/OVReporter.dtd
- 5. To change the title of this OVR:NNM Reports module instance, change the title attribute:

```
<ModuleInstance title="new title">
```

To change the title of all OVR:NNM Reports modules, change the title attribute in the registration file, see "Relevant Files" on page 61.

6. To launch your own help topic from the module's [?] button, insert the help attribute into the <ModuleInstance>:

```
help="/OVSipDocs/C/help/OVR/topic.html"
```

Replace topic.html with the name of your help file. The help attribute allows you to override the default help URL defined in the module registration file. See the SIP Deployment and Integration Guide (SIP\_Deployment\_Integration.pdf), "Adding and Customizing Module Help Topics" for more information about writing your own online help.

Chapter 3 59

#### **Editing the OVR:NNM Reports module**

7. To specify the default SIP customer model <organization> filter, type in a currently defined SIP Organization name. (See Chapter 6, "Segmenting the OVR Data for Your Customers," on page 89 for information about the SIP customer model). This setting affects all reports in this module instance:

<Reporter customer="yourSIPOrganiztion"</pre>

#### NOTE

If you see a group attribute in the Reporter element, delete it. The group attribute is used only by the OVR:OV Performance module.

8. To contact an OVR system other than the default system, enter the OVR system's fully-qualified hostname into the mgmtStationRef attribute. You must configure this OVR system within the SIP Configuration Editor program (see "Establishing Communication Among OpenView Products for the Reporter Modules" on page 22).

9. For each report, a <Report> block is included. The attributes in this block control what is included in the report. The first attribute is custSegmented. This attribute is used only by the OVR:OV Performance Reports module. So ignore it for this module:

```
<Report custSegmented="no" display="no"</pre>
```

10. For each report that you want to display, set display="yes". For each report that you do not wish to display, set display="no":

```
<Report custSegmented="no" display="yes"</pre>
```

- 11. Place the <Report> blocks in the order in which they should be displayed in the module.
- 12. Save the XML file.
- 13. After you make modifications to XML files, validate the syntax. See "Validating XML Files" on page 115 for more information.
- 14. Log into the SIP portal as the appropriate user to ensure that you have the desired results.

## **Relevant Files**

The OVR:NNM Reports module must follow the rules defined in the following DTD files. See the comments in the DTD files for an explanation of each element used in the XML files:

- mgmtStations.dtd & reportingConfig.dtd & mgmtStations.xml
  - This XML file configures communication between OVR system and Service Information Portal servers. Use the SIP Configuration Editor to make changes to this XML file. See the "Establishing Communication Among OpenView Products for the Reporter Modules" on page 22.
- OVPortalConfig.dtd & OVPortalConfig.xml
  - This XML file stores the instructions for exporting the SIP Customer Model data into the NNM data warehouse. Use the SIP Administration Pages by logging in as a user who can access the special SIP Administrator role. Select the Customer Model tab to establish or modify these settings. See "Enabling Transfer of the SIP Customer Model Definitions" on page 26.
- OVModuleRegistration.dtd & OVRegNNMRep.xml
  - This XML file grants access to the OVR:NNM Reports module through the SIP framework so that it is available for your use. To add another instance of the OVR:NNM Reports module to the SIP module selection list, you copy and rename the OVRegNNMRep.xml and the OVDefaultNNMRep.xml files. Then update the description, title, classid, help, and defaultConfigXML attribute values in the new registration file.
  - If you make any changes to a registration file, you must follow the directions in "Restarting the Servlet Engine" on page 110.
- OVReporter.dtd & OVDefaultNNMRep.xml
  - This DTD defines the rules for configuring any OVR:NNM Reports module. The XML file contains the *default* OVR:NNM Reports module. The contents of the default file are inserted into your portal each time you use the <code>[Add]</code> button to insert the OVR:NNM Reports module.

Chapter 3 61

You can modify the OVDefaultNNMRep.xml file to meet your needs. Either:

- Directly edit the XML code in the OVDefaultNNMRep.xml file, or
- Insert a OVR:NNM Reports module into any portal. Modify the module to meet your needs. Then, copy the modified XML code for the module from your portal view file, and paste it into the OVDefaultNNMRep.xml file.

See "Directly Editing the PortalView.XML Files" on page 57 for more information

PortalView.dtd & PortalView.xml

This DTD provides the rules for formatting the XML code in your portal view files. See the *SIP Deployment and Integration Guide* (SIP\_Deployment\_Integration.pdf), "Customizing Portal Views" section for more information about creating portal view files.

/htdocs/C/help/OVR/\*.html

This directory contains help topics for this module, and can be accessed by clicking [?] on the module title bar. If you want to supply your own customized help files, see the *SIP Deployment and Integration Guide* (SIP\_Deployment\_Integration.pdf), "Adding and Customizing Module Help Topics" section.

Table 3-1 Reporter Module Files on the SIP Server

| File Name                                            | Windows Location<br>%SIP_HOME%\ | UNIX Location<br>/opt/OV/SIP/ |
|------------------------------------------------------|---------------------------------|-------------------------------|
| mgmtStations.dtd                                     | conf\share\stations\            | conf/share/stations/          |
| mgmtStations.xml                                     | conf\share\stations\            | conf/share/stations/          |
| reportingConfig.dtd                                  | conf\share\stations\            | conf/share/stations/          |
| OVPortalConfig.dtd                                   | conf\framework\                 | conf/framework/               |
| OVPortalConfig.xml                                   | conf\framework\                 | conf/framework/               |
| OVModuleRegistration.dtd                             | registration\                   | registration/                 |
| OVRegNNMRep.xml<br>OVRegOVORep.xml<br>OVRegMWRep.xml | registration\                   | registration/                 |

Table 3-1 Reporter Module Files on the SIP Server (Continued)

| File Name                                                        | Windows Location<br>%SIP_HOME%\ | UNIX Location<br>/opt/OV/SIP/ |
|------------------------------------------------------------------|---------------------------------|-------------------------------|
| OVReporter.dtd                                                   | conf\share\views\               | conf/share/views/             |
| OVDefaultNNMRep.xml<br>OVDefaultOVORep.xml<br>OVDefaultMWRep.xml | registration\defaults\          | registration/defaults/        |
| PortalView.dtd                                                   | conf\share\views                | conf/share/views              |
| PortalView.xml                                                   | conf\share\views                | conf/share/views              |
| *.html                                                           | htdocs\C\help\OVR\              | htdocs/C/help/OVR/            |

The files in Table 3-2 reside on the OVR system:

• \*.rpt

These report templates contain the report queries.

repload\_NNM.SRP

This file contains information about report templates. This file gives the repload command the information it needs to add the new NNM reports.

• integration.pdf

The directions for installing the NNM patch that provides the required components for OVR NNM reports. These directions include steps to be taken on the NNM management station and steps to be taken on the OVR system.

Table 3-2 Reporter Module Files on the OpenView Reporter Server

| File Name        | Windows Location OVR_install_dir\ | UNIX Location N/A |
|------------------|-----------------------------------|-------------------|
| *.rpt (13 files) | data\reports\nnm\                 |                   |
| repload_NNM.SRP  | newconfig\ packages\              |                   |
| integration.pdf  | /help/                            |                   |

The files in Table 3-3 reside on the NNM management station:

Chapter 3 63

• tables groups.\*

The tables\_groups scripts, when run, create the required GROUPS table in the NNM data warehouse. One script is provided for each database supported on the NNM management station.

• drop\_groups.\*

The drop\_groups scripts, when run, uninstall GROUPS table from the NNM data warehouse. One script is provided for each database supported on the NNM management station.

• ovsipexport.exe

This CGI script imports the SIP Customer Model into the GROUPS table of NNM data warehouse each time the SIP Customer Model is loaded into memory (refreshed) on the SIP server. The SIP server notifies ovsipexport on the NNM management station to update the GROUPS table in the NNM data warehouse with the latest <Organization> names and assigned <NodeList> specified in your SIP Customer Model.

• repload NNM.SRP

This file contains information about report templates. This file gives the repload command the information it needs to add the new NNM reports.

• \*.rpt

These are the reports templates that control the formatting of the XML data in the NNM reports.

integration.pdf

The directions for installing the NNM patch that provides the required components for OVR NNM reports. These directions include steps to be taken on the NNM management station and steps to be taken on the OVR system.

Table 3-3 Reporter Module Files on the NNM Management Station

| File Name                                                              | Windows Location  NNM_install_dir\                       | UNIX Location                                                 |
|------------------------------------------------------------------------|----------------------------------------------------------|---------------------------------------------------------------|
| tables_groups.solid<br>tables_groups.oracle<br>tables_groups.msSqlSrvr | \newconfig\OVDB-RUN\conf\ analysis\sqlScripts            | /opt/OV/newconfig/ OVDB-RUN/<br>conf/analysis/sqlScripts      |
| drop_groups.solid<br>drop_groups.oracle<br>drop_groups.msSqlSrvr       | Moved to:<br>conf\analysis\sqlScripts\                   | Moved to:<br>\$OV_CONF/ analysis/sqlScripts/                  |
| ovsipexport.exe                                                        | www/cgi-bin/                                             | /opt/OV/www/cgi-bin/                                          |
| repload_NNM.SRP                                                        | conf\analysis\<br>reportTemplates\ <database></database> | \$OV_CONF/analysis/<br>reportTemplates/ <database></database> |
| *.rpt (13 files)                                                       | conf\analysis\<br>reportTemplates\ <database></database> | \$OV_CONF/analysis/<br>reportTemplates/ <database></database> |
| integration.pdf                                                        | conf\analysis\<br>reportTemplates\ <database></database> | \$OV_CONF/analysis/<br>reportTemplates/ <database></database> |

Chapter 3 65

# The OVR:NNM Reports Module **Relevant Files**

The OVR:OVO Reports Module

Chapter 4 67

## Using the OVR:OVO Reports module

The OVR:OVO Reports module shows data gathered from OVO for the specified SIP <Organization>.

## NOTE

OVR does not provide reports for OVO Windows by default, only OVO UNIX. OVR Lite is bundled with OVO Windows and hence OVR reports are readily available on an OVO Windows installation.

## Adding the OVR:OVO Reports module

To insert the OVR:OVO Reports module into a portal view:

1. Access the portal view by logging on to SIP as a user with access to the appropriate role. If this user has access to multiple roles, switch to the appropriate role.

Your currently assigned SIP role must have ViewAdmin editing permissions.

- 2. Navigate to the appropriate tab.
- 3. At the bottom of any wide column, either:
  - Select OVR:OVO Reports from the Select Module to Add list box, and click [Add], or
  - Click [Edit] to access the Edit Column page. Insert the OVR:OVO Reports module and place it into the desired location among other modules in the column. Click [OK] to save the changes and return to the main portal page.

A copy of the default OVR:OVO Reports module is inserted into your *PortalView*.xml file.

- If you want to modify this module instance, turn to "Editing the OVR:OVO Reports module" on page 70.
- If you want to change the default module, see "Relevant Files" on page 75.

If you have more than one OVR system configured to communicate with SIP, the default OVR system is accessed. You can override the default OVR system selection, see "Editing the OVR:OVO Reports module" on page 70 for information about setting the *default* OVR system.

TIP

If you want to add a module to the list of available modules, see "Relevant Files" on page 75. You can create and add another instance of any module.

Chapter 4 69

# **Editing the OVR:OVO Reports module**

## Using the OVR:OVO Reports - Edit Page

You can easily modify the OVR:OVO Reports module in your portal view:

1. Access the portal view by logging on to SIP as a user with access to the appropriate role. If this user has access to multiple roles, switch to the appropriate role.

Your currently assigned SIP role must have ViewAdmin editing permissions.

- 2. Navigate to the appropriate tab.
- 3. In the OVR:OVO Reports module, click the edit button:

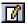

The OVR:OVO Reports - Edit page appears. Click [Help] for specific instructions.

- 4. To override the default OVR system, select an available server from the Reporting Station drop down list.
  - By default, SIP contacts the first OVR system in the list of Management Stations in the SIP Configuration Editor (see "On the SIP Server" on page 23). SIP obtains the requested reports from the selected OVR system.
- 5. The reports display information about one defined SIP Organization at time (see "Segmenting the OVR Data for Your Customers" on page 89 for information about defining Organizations). To change the default Organization, make a selection from the drop down list. You are selecting from all SIP Customer Model <Organization>s assigned to the current SIP Role.
  - You can add the OVR:OVO Reports module multiple times to the same portal view. Each module can specify a different default organization.
- 6. To specify which reports you want, select Choose from List. Make any desired changes. Click the [Help] button for specific instructions:

- To add a report, select the report from the Available Reports list and click [Add]. Repeat until the Displayed Reports list contains all the reports you want to display.
- To remove a report, select the report in the Available Reports list and click [Remove]. Repeat until the Displayed Reports list contains only the reports you want to display.
- To rearrange the order of the reports, select a report in the Displayed Reports list, and click [Up] or [Down]. Repeat until reports are in the order you prefer.
- 7. To save the changes and return to the main portal page, click [OK].
- 8. Log off of the SIP portal.
- 9. Log into the SIP portal as the appropriate user to ensure that you have the desired results.

## **Directly Editing the PortalView.XML Files**

TIP

For the following adjustments, you must edit the XML file. It is recommended that you use the  ${\tt OVR:OVO}$  Reports - Edit page for all other editing changes.

- Change the displayed title for this module instance.
- Add your own online help to the [?] button for this module.
- Remove reports from the selection list.
- Change the title of a report.

To directly modify the XML code for an OVR:OVO Reports module:

- 1. Make a backup of XML files before you make changes. If you edit the XML file and get incorrect XML syntax, you may want the ability to revert to the previous version of the file.
- 2. Open your *PortalView*.xml file with an ASCII or XML editor. Portal view files are stored in the following directory or subdirectories below this one:

Windows: %SIP\_HOME%\conf\share\views
UNIX: /opt/OV/SIP/conf/share/views

Chapter 4 71

#### **Editing the OVR:OVO Reports module**

If a portal view file does not yet exist, see the "Customizing Portal Views" section of the *SIP Deployment and Integration Guide* (SIP\_Deployment\_Integration.pdf) and follow the procedure for creating a portal view.

3. Search for the following string to find your existing module to edit:

```
classid="com.hp.ov.portal.modules.reporter.OVOReports"
```

Module instances are wrapped in the ModuleInstance element. The ModuleInstance id must be unique among all module instances in the portal view file. For information about the ModuleInstance element, see the SIP Deployment and Integration Guide (SIP\_Deployment\_Integration.pdf), "PortalView DTD" section.

### For example:

```
<ModuleInstance
   classid="com.hp.ov.portal.modules.reporter.OVOReports"
   display="yes"
   help="/OvSipDocs/C/help/OVR/OVORepView.html"
   id="module4"
   rollupState="down"
   title="OVR: OVO Reports">
</ModuleInstance>
```

4. Copy the following text into the XML file, between the ModuleInstance starting and closing tags. Alternately, copy the contents from this module's default XML file (see "Relevant Files" on page 75):

#### NOTE

If you are using OVR 3.5 you will have to modify the secondPartOfUrl attribute from ito to OVOUnix. For example, OVOUnix/ServSeverityF/default.htm.

```
styleSheet="OVOVORepServSeverity.xsl"
    title="Service Status Last Full Month"
    xPath="OVOVORepServSeverity.xpath"/>
 <Report custSegmented="no" display="yes"</pre>
    secondPartOfUrl="ito/ServMess/default.htm"
    styleSheet="OVOVORepServMess.xsl"
    title="OVO Top Active Messages by Service"
    xPath="OVOVORepServMess.xpath"/>
  <Report custSegmented="no" display="no"</pre>
     secondPartOfUrl="ito/ServSeverityD/default.htm"
     styleSheet="OVOVORepServSeverity.xsl"
     title="Service Status Yesterday"
     xPath="OVOVORepServSeverity.xpath"/>
  <Report custSegmented="no" display="no"</pre>
     secondPartOfUrl="ito/ServSeverityW/default.htm"
     styleSheet="OVOVORepServSeverity.xsl"
     title="Service Status Last Full Week"
     xPath="OVOVORepServSeverity.xpath"/>
</Reporter>
```

See the comments in the OVReporter.dtd file for more information about the correct XML syntax:

- Windows: %SIP\_HOME%\conf\share\views\OVReporter.dtd
- *UNIX*: /opt/OV/SIP/conf/share/views/OVReporter.dtd
- 5. To change the title of this OVR:OVO Reports module instance, change the title attribute:

```
<ModuleInstance title="new title">
```

To change the title of all OVR:OVO Reports modules, change the title attribute in the registration file, see "Relevant Files" on page 75.

6. To launch your own help topic from the module's [?] button, insert the help attribute into the <ModuleInstance>:

```
help="/OVSipDocs/C/help/OVR/topic.html"
```

Replace <code>topic.html</code> with the name of your help file. The help attribute allows you to override the default help URL defined in the module registration file. See the <code>SIP Deployment</code> and <code>Integration Guide</code> (SIP\_Deployment\_Integration.pdf), "Adding and Customizing Module Help Topics" for more information about writing your own online help.

Chapter 4 73

## **Editing the OVR:OVO Reports module**

7. To specify the default SIP customer model <organization> filter, type in a currently defined SIP Organization name. (See Chapter 6, "Segmenting the OVR Data for Your Customers," on page 89 for information about the SIP customer model). This setting affects all reports in this module instance:

<Reporter customer="yourSIPOrganiztion"</pre>

### **NOTE**

If you see a group attribute in the Reporter element, delete it. The group attribute is used only by the OVR:OV Performance module.

8. To contact an OVR system other than the default system, enter the OVR system's fully-qualified hostname into the mgmtStationRef attribute. You must configure this OVR system within the SIP Configuration Editor program (see "Establishing Communication Among OpenView Products for the Reporter Modules" on page 22).

9. For each report, a <Report> block is included. The attributes in this block control what is included in the report. The first attribute is custSegmented. This attribute is used only by the OVR:OV Performance Reports module. So ignore it for this module:

```
<Report custSegmented="no" display="no"</pre>
```

10. For each report that you want to display, set display="yes". For each report that you do not wish to display, set display="no":

```
<Report custSegmented="no" display="yes"</pre>
```

- 11. Place the <Report> blocks in the order in which they should be displayed in the module.
- 12. Save the XML file.
- 13. After you make modifications to XML files, validate the syntax. See "Validating XML Files" on page 115 for more information.
- 14. Log into the SIP portal as the appropriate user to ensure that you have the desired results.

## **Relevant Files**

The OVR:OVO Reports module must follow the rules defined in the following DTD files. See the comments in the DTD files for an explanation of each element used in the XML files:

- mgmtStations.dtd & reportingConfig.dtd & mgmtStations.xml
  - This XML file configures communication between OVR system and Service Information Portal servers. Use the SIP Configuration Editor to make changes to this XML file. See the "Establishing Communication Among OpenView Products for the Reporter Modules" on page 22.
- OVModuleRegistraton.dtd & OVRegOVORep.xml

This XML file grants access to the OVR:OVO Reports module through the SIP framework so that it is available for your use. To add another instance of the OVR:OVO Reports module to the SIP module selection list, you copy and rename the OVRegOVORep.xml and the OVDefaultOVORep.xml files. Then update the description, title, classid, help, and defaultConfigXML attribute values in the new registration file.

If you make any changes to a registration file, you must follow the directions in "Restarting the Servlet Engine" on page 110.

OVReporter.dtd & OVDefaultOVORep.xml

This DTD defines the rules for configuring any OVR:OVO Reports module. The XML file contains the *default* OVR:OVO Reports module. The contents of the default file are inserted into your portal each time you use the <code>[Add]</code> button to insert the OVR:OVO Reports module.

You can modify the OVDefaultOVORep.xml file to meet your needs. Either:

- Directly edit the XML code in the OVDefaultOVORep.xml file, or
- Insert a OVR:OVO Reports module into any portal. Modify the module to meet your needs. Then, copy the modified XML code for the module from your portal view file, and paste it into the OVDefaultovorep.xml file.

Chapter 4 75

See "Directly Editing the PortalView.XML Files" on page 71 for more information

PortalView.dtd & PortalView.xml

This DTD provides the rules for formatting the XML code in your portal view files. See the *SIP Deployment and Integration Guide* (SIP\_Deployment\_Integration.pdf), "Customizing Portal Views" section for more information about creating portal view files.

/htdocs/C/help/OVR/\*.html

This directory contains help topics for this module, and can be accessed by clicking [?] on the module title bar. If you want to supply your own customized help files, see the *SIP Deployment and Integration Guide* (SIP\_Deployment\_Integration.pdf), "Adding and Customizing Module Help Topics" section.

Table 4-1 Reporter Module Files on the SIP Server

| File Name                | Windows Location<br>%SIP_HOME%\ | UNIX Location<br>/opt/OV/SIP/ |
|--------------------------|---------------------------------|-------------------------------|
| mgmtStations.dtd         | conf\share\stations\            | conf/share/stations/          |
| mgmtStations.xml         | conf\share\stations\            | conf/share/stations/          |
| reportingConfig.dtd      | conf\share\stations\            | conf/share/stations/          |
| OVModuleRegistration.dtd | registration\                   | registration/                 |
| OVRegOVORep.xml          | registration\                   | registration/                 |
| OVReporter.dtd           | conf\share\views\               | conf/share/views/             |
| OVDefaultOVORep.xml      | registration\defaults\          | registration/defaults/        |
| PortalView.dtd           | conf\share\views                | conf/share/views              |
| PortalView.xml           | conf\share\views                | conf/share/views              |
| *.html                   | htdocs\C\help\OVR\              | htdocs/C/help/OVR/            |

5 The OVR:OV Performance Reports Module

Chapter 5 77

# Using the OVR:OV Performance Reports module

The OVR:OV Performance Reports module shows data gathered from each OpenView Performance Agent (MeasureWare Agent) and OpenView Operations Agent version 7 (Coda) in the specified SIP <Organization>.

# Adding the OVR:OV Performance Reports module

To insert the OVR:OV Performance Reports module into a portal view:

1. Access the portal view by logging on to SIP as a user with access to the appropriate role. If this user has access to multiple roles, switch to the appropriate role.

Your currently assigned SIP role must have ViewAdmin editing permissions.

- 2. Navigate to the appropriate tab.
- 3. At the bottom of any wide column, either:
  - Select OVR:OV Performance Reports from the Select Module to Add list box, and click [Add], or
  - Click [Edit] to access the Edit Column page. Insert the OVR:OV Performance Reports module and place it into the desired location among other modules in the column. Click [OK] to save the changes and return to the main portal page.

A copy of the default OVR:OV Performance Reports module is inserted into your *PortalView*.xml file.

- If you want to modify this module instance, turn to "Editing the OVR:OV Performance Reports module" on page 80.
- If you want to change the default module, see "Relevant Files" on page 86.

If you have more than one OVR system configured to communicate with SIP, the default OVR system is accessed. You can override the default OVR system selection, see "Editing the OVR:OV Performance Reports module" on page 80 for information about setting the *default* OVR system.

| TIP | If you want to add a module to the list of available modules, see "Relevant Files" on page 86. You can create and add another instance of |
|-----|----------------------------------------------------------------------------------------------------|
|     | any module.                                                                                                    |

Chapter 5 79

# **Editing the OVR:OV Performance Reports** module

# Using the OVR:OV Performance Reports - Edit Page

You can easily modify the OVR:OV Performance Reports module in your portal view:

1. Access the portal view by logging on to SIP as a user with access to the appropriate role. If this user has access to multiple roles, switch to the appropriate role.

Your currently assigned SIP role must have ViewAdmin editing permissions.

- 2. Navigate to the appropriate tab.
- 3. In the OVR:OV Performance Reports module, click the edit button:

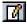

The OVR:OV Performance Reports - Edit page appears. Click [Help] for specific instructions.

4. To override the default OVR system, select an available server from the Reporting Station drop down list.

By default, SIP contacts the first OVR system in the list of Management Stations in the SIP Configuration Editor (see "On the SIP Server" on page 23). SIP obtains the requested reports from the selected OVR system.

5. The reports display information about one defined SIP Organization (see "Segmenting the OVR Data for Your Customers" on page 89 for information about defining Organizations). To change the default Organization, make a selection from the drop down list. You are selecting from all SIP Customer Model <Organization>s assigned to the current SIP Role.

You can add the OVR:OV Performance Reports module multiple times to the same portal view. Each module can specify a different default organization.

- 6. To specify which reports you want, select Choose from List. Make any desired changes. Click the [Help] button for specific instructions:
  - To add a report, select the report from the Available Reports list and click [Add]. Repeat until the Displayed Reports list contains all the reports you want to display.
  - To remove a report, select the report in the Available Reports list and click [Remove]. Repeat until the Displayed Reports list contains only the reports you want to display.
  - To rearrange the order of the reports, select a report in the Displayed Reports list, and click [Up] or [Down]. Repeat until reports are in the order you prefer.
- 7. To save the changes and return to the main portal page, click [OK].
- 8. Log off of the SIP portal.
- 9. Log into the SIP portal as the appropriate user to ensure that you have the desired results.
- 10. If you configured OpenView Reporter to use a Group *other than 1A-SIPperf* for the Performance Reports, you must now edit the PortalView.XML file to specify the group="OVRgroup" attribute.

# **Directly Editing the PortalView.XML Files**

## TIP

For the following adjustments, you must edit the XML file. It is recommended that you use the OVR:OV Performance - Edit page for all other editing changes.

- Change the displayed title for this module instance.
- Add your own online help to the [?] button for this module.
- Remove reports from the selection list.
- Change the title of a report.
- Specify the group attribute.

To directly modify the XML code for an OVR:OV Performance Reports module:

Chapter 5 81

- 1. Make a backup of XML files before you make changes. If you edit the XML file and get incorrect XML syntax, you may want the ability to revert to the previous version of the file.
- 2. Open your *PortalView*.xml file with an ASCII or XML editor. Portal view files are stored in the following directory or subdirectories below this one:

```
Windows: %SIP_HOME%\conf\share\views
UNIX: /opt/OV/SIP/conf/share/views
```

If a portal view file does not yet exist, see the "Customizing Portal Views" section of the *SIP Deployment and Integration Guide* (SIP\_Deployment\_Integration.pdf) and follow the procedure for creating a portal view.

3. Search for the following string to find your existing module to edit:

```
classid="com.hp.ov.portal.modules.reporter.MWReports"
```

Module instances are wrapped in the ModuleInstance element. The ModuleInstance id must be unique among all module instances in the portal view file. For information about the ModuleInstance element, see the SIP Deployment and Integration Guide (SIP\_Deployment\_Integration.pdf), "PortalView DTD" section.

## For example:

```
<ModuleInstance
   classid="com.hp.ov.portal.modules.reporter.MWReports"
   display="yes"
   help="/OvSipDocs/C/help/OVR/OVPRepView.html"
   id="module4"
   rollupState="down"
   title="OVR: OV Performance Reports">
</ModuleInstance>
```

4. Copy the following text into the XML file, between the ModuleInstance starting and closing tags. Alternately, copy the contents from this module's default XML file (see "Relevant Files" on page 86):

```
styleSheet="OVMWRepPerformance.xsl"
   title="Top Busy CPU Systems"
   xPath="OVMWRepPerformance.xpath"/>
 <Report custSegmented="yes" display="no"</pre>
   secondPartOfUrl="Customers/{0}/topnet/{1}/default.htm"
   styleSheet="OVMWRepPerformance.xsl"
   title="Top Busy Network Systems"
   xPath="OVMWRepPerformance.xpath"/>
 <Report custSegmented="yes" display="no"</pre>
   secondPartOfUrl="Customers/{0}/topmem/{1}/default.htm"
   styleSheet="OVMWRepPerformance.xsl"
   title="Top Busy Memory Systems"
   xPath="OVMWRepPerformance.xpath"/>
 <Report custSegmented="yes" display="no"</pre>
  secondPartOfUrl="Customers/{0}/topfile/{1}/default.htm"
   styleSheet="OVMWRepPerformance.xsl"
   title="Top File
                     System Utilizing Systems"
   xPath="OVMWRepPerformance.xpath"/>
 <Report custSegmented="yes" display="no"</pre>
  secondPartOfUrl="Customers/{0}/topdisk/{1}/default.htm"
   styleSheet="OVMWRepPerformance.xsl"
   title="Top Busy Disk Systems"
   xPath="OVMWRepPerformance.xpath"/>
</Reporter>
```

See the comments in the OVReporter.dtd file for more information about the correct XML syntax:

- Windows: %SIP\_HOME%\conf\share\views\OVReporter.dtd
- *UNIX*: /opt/OV/SIP/conf/share/views/OVReporter.dtd
- 5. To change the title of this OVR:OV Performance Reports module instance, change the title attribute:

```
<ModuleInstance title="new title">
```

To change the title of all OVR:OV Performance Reports modules, change the title attribute in the registration file, see "Relevant Files" on page 86.

6. To launch your own help topic from the module's [?] button, insert the help attribute into the <ModuleInstance>:

help="/OVSipDocs/C/help/OVR/topic.html"

Chapter 5 83

## **Editing the OVR:OV Performance Reports module**

Replace <code>topic.html</code> with the name of your help file. The help attribute allows you to override the default help URL defined in the module registration file. See the SIP Deployment and Integration Guide (SIP\_Deployment\_Integration.pdf), "Adding and Customizing Module Help Topics" for more information about writing your own online help.

7. Specify the default OVR customer (that you configured to correspond to a SIP customer model <Organization>), type in a currently defined OVR customer name. (See "Providing data for SIP's OVR: OV Performance Reports module" on page 43 for information about the SIP customer model). This setting affects all reports in this module instance:

```
<Reporter customer="yourSIPOrganiztion"</pre>
```

8. *Optional:* Type the name of the *Group* you configured in OpenView Reporter for use with the OV Performance Reports module.

#### NOTE

If you used a Group name that is automatically selected as the default Group, you do not need to include the group="x" attribute. SIP determines the default group as follows:

- a. Requests a list of all Group names from OpenView Reporter.
- b. Sorts the list alphabetically (0-9, A-Z followed by a-z).
- c. Discards any Group name that includes the string "all" (case-insensitive) anywhere in the name.
- d. Selects the first Group name from the remaining names in the list, as the default name.

The suggested name is "1A-SIPperf", SIP (see "Providing data for SIP's OVR: OV Performance Reports module" on page 43).

This setting affects all reports in this module instance:

```
<Reporter customer="yourSIPOrganiztion"
group="yourGropName" >
```

9. To contact an OVR system other than the default system, enter the OVR system's fully-qualified hostname into the mgmtStationRef attribute. You must configure this OVR system within the SIP Configuration Editor program (see "Establishing Communication Among OpenView Products for the Reporter Modules" on page 22).

```
<Reporter customer="yourSIPOrganiztion"
group="yourSIPOrganization"
mgmtStationRef="yourOVRsystem.div.co.com">
```

10. For each report, a <Report> block is included. The attributes in this block control what is included in the report. The first attribute is custSegmented. This attribute is used only by the OVR:OV Performance Reports module. This attribute value must be set to yes:

```
<Report custSegmented="yes" display="no"</pre>
```

11. For each report that you want to display, set display="yes". For each report that you do not wish to display, set display="no":

```
<Report custSegmented="yes" display="yes"</pre>
```

- 12. Place the <Report> blocks in the order in which they should be displayed in the module.
- 13. Save the XML file.
- 14. After you make modifications to XML files, validate the syntax. See "Validating XML Files" on page 115 for more information.
- 15. Log into the SIP portal as the appropriate user to ensure that you have the desired results.

Chapter 5 85

## **Relevant Files**

The OVR:OV Performance Reports module must follow the rules defined in the following DTD files. See the comments in the DTD files for an explanation of each element used in the XML files:

- mgmtStations.dtd & reportingConfig.dtd & mgmtStations.xml
  - This XML file configures communication between OVR system and Service Information Portal servers. Use the SIP Configuration Editor to make changes to this XML file. See the "Establishing Communication Among OpenView Products for the Reporter Modules" on page 22.
- OVPortalConfig.dtd & OVPortalConfig.xml
  - This XML file stores the instructions for exporting the SIP Customer Model data into the OpenView Reporter database. Use the SIP Administration Pages by logging in as a user who can access the special SIP Administrator role. Select the Customer Model tab to establish or modify these settings. See "Enabling Transfer of the SIP Customer Model Definitions" on page 26.
- OVModuleRegistraton.dtd & OVRegMWRep.xml
  - This XML file grants access to the OVR:OV Performance Reports module through the SIP framework so that it is available for your use. To add another instance of the OVR:OV Performance Reports module to the SIP module selection list, you copy and rename the OVRegMWRep.xml and the OVDefaultMWRep.xml files. Then update the description, title, classid, help, and defaultConfigXML attribute values in the new registration file.
  - If you make any changes to a registration file, you must follow the directions in "Restarting the Servlet Engine" on page 110.
- OVReporter.dtd & OVDefaultMWRep.xml
  - This DTD defines the rules for configuring any OVR:OV Performance Reports module. The XML file contains the *default* OVR:OV Performance Reports module. The contents of the default file are inserted into your portal each time you use the <code>[Add]</code> button to insert the OVR:OV Performance Reports module.

You can modify the OVDefaultMWRep.xml file to meet your needs. Either:

- Directly edit the XML code in the OVDefaultMWRep.xml file, or
- Insert a OVR:OV Performance Reports module into any portal. Modify the module to meet your needs. Then, copy the modified XML code for the module from your portal view file, and paste it into the OVDefaultMWRep.xml file.

See "Directly Editing the PortalView.XML Files" on page 81 for more information

PortalView.dtd & PortalView.xml

This DTD provides the rules for formatting the XML code in your portal view files. See the *SIP Deployment and Integration Guide* (SIP\_Deployment\_Integration.pdf), "Customizing Portal Views" section for more information about creating portal view files.

/htdocs/C/help/OVR/\*.html

This directory contains help topics for this module, and can be accessed by clicking [?] on the module title bar. If you want to supply your own customized help files, see the *SIP Deployment and Integration Guide* (SIP\_Deployment\_Integration.pdf), "Adding and Customizing Module Help Topics" section.

Table 5-1 Reporter Module Files on the SIP Server

| File Name                | Windows Location<br>%SIP_HOME%\ | UNIX Location<br>/opt/OV/SIP/ |
|--------------------------|---------------------------------|-------------------------------|
| mgmtStations.dtd         | conf\share\stations\            | conf/share/stations/          |
| mgmtStations.xml         | conf\share\stations\            | conf/share/stations/          |
| reportingConfig.dtd      | conf\share\stations\            | conf/share/stations/          |
| OVPortalConfig.dtd       | conf\framework\                 | conf/framework/               |
| OVPortalConfig.xml       | conf\framework\                 | conf/framework/               |
| OVModuleRegistration.dtd | registration\                   | registration/                 |
| OVRegMWRep.xml           | registration\                   | registration/                 |
| OVReporter.dtd           | conf\share\views\               | conf/share/views/             |

Chapter 5 87

Table 5-1 Reporter Module Files on the SIP Server (Continued)

| File Name          | Windows Location<br>%SIP_HOME%\ | UNIX Location<br>/opt/OV/SIP/ |
|--------------------|---------------------------------|-------------------------------|
| OVDefaultMWRep.xml | registration\defaults\          | registration/defaults/        |
| PortalView.dtd     | conf\share\views                | conf/share/views              |
| PortalView.xml     | conf\share\views                | conf/share/views              |
| *.html             | htdocs\C\help\OVR\              | htdocs/C/help/OVR/            |

The files in Table 5-2 reside on the OVR system:

• repimport.exe

This launches the repimport.exe program on the OVR system each time the SIP Customer Model is loaded into memory (refreshed) on the SIP server. The repimport.exe program imports the SIP Customer Model <NodeList> entries under each defined Customer (matching a SIP <Organization>) in the OVR database.

Table 5-2 Reporter Module Files on the OVR System

| File Name     | Windows Location OVR_install_dir\ |  |
|---------------|-----------------------------------|--|
| repimport.exe | HPOV_IOPS\cgi-bin                 |  |

6 Segmenting the OVR Data for Your Customers

# **Integrating OVR Data into Your Customer Model**

The SIP Customer Model allows you to associate resources (nodes and services) with *Organizations*. These *Organizations* are associated with SIP *Roles* so that data is automatically filtered appropriately when a user displays any of the OVR reports modules. Figure 6-1 illustrates how the SIP Customer Model works. This process is required to enable the OVR reports modules.

Before you proceed, decide for which Organizations you need to segment data. For example, you may need to provide portals for several divisions within your company: accounting, marketing, R&D, legal, support. You could create node and/or service lists of the resources assigned to each of these organizations. Because of the assigned resource lists, each of these organizations could view the same instance of the OVR reports modules, yet see only the data appropriate for them.

Figure 6-1 SIP Customer Model

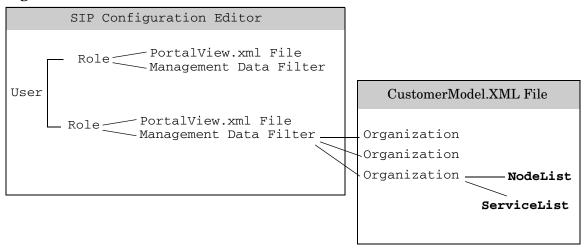

The remainder of this chapter explains how to create <NodeList> and <ServiceList> elements for use in your <Organization> definitions.

The effect of the SIP Customer Model depends upon the module:

OVR:NNM Reports module

- <NodeList> elements, only those alarms in the NNM data warehouse from nodes that pass through the Management Data Filter are included in the report's calculations.
- <ServiceList> elements must be present, but are ignored.
- OVR:OVO Reports module
  - <ServiceList> elements, only those services specifically listed in the management data filter are included in the report's calculations.
  - <NodeList> elements are ignored.
- OVR:OV Performance Reports module
  - <NodeList> elements, only those nodes that pass through the Management Data Filter and have the OpenView Performance Agent (MeasureWare Agent) or OpenView Operations Agent version 7 (Coda) installed are included in the report's calculations.
  - <ServiceList> elements must be present, but are ignored.

You must create lists of nodes and services in XML that conform to the specifications in these DTD files:

#### Windows:

%SIP\_HOME%\conf\share\organizations\SimpleCustomerModel.dtd %SIP\_HOME%\conf\share\roles\UserRole.dtd

### UNIX:

/opt/OV/SIP/conf/share/organizations/SimpleCustomerModel.dtd
/opt/OV/SIP/conf/share/roles/UserRole.dtd

This chapter explains how to manually create the required <NodeList> and <ServiceList> elements.

Your <NodeList> and <ServiceList> elements can be defined in one or more XML files or a mix of CGIs, servlets, URLs, and files. These approaches are not mutually exclusive and can be used in combination.

SIP provides several tools that simplify the process of defining <NodeList> elements by gathering the required data from the NNM object database. See the *NNM Integration with SIP* manual (NNM\_Integration.pdf) for more information about the following methods:

• "Dynamically Gathering Customer Views Organization Data"

This CGI program works only if the OpenView Customer Views program is configured on your NNM management station. If you are using Customer Views, you already defined a customer model and can export that information dynamically for use in the SIP customer model. Use the supplied CGI program to dynamically output the Customer Views customer model data as valid XML.

- "Exporting Customer Views Organization Data to an XML File"
  - This CGI program works only if the OpenView Customer Views program is configured on your NNM management station. If you are using Customer Views, you already defined a customer model. Use the supplied CGI program to perform a one-time migration of your Customer Views customer model to an XML file. Essentially, this gives you a one-time snapshot of the Customer Views customer model to be used as a starting point for your SIP customer model. Use this approach if you want to leverage the NNM Customer Views customer model, but also want the flexibility to make changes.
- "Dynamically Gathering NNM Node and Interface Data"
  - Use the supplied servlet to dynamically generate lists of nodes from the NNM object database. Use this approach if you want to retrieve information from the NNM object database (ovwdb) and automatically return XML content for the SIP customer model. The generated <NodeList> elements are formatted according to the SimpleCustomerModel.dtd.
- "Exporting NNM Node and Interface Data to an XML File"
  - Use the supplied servlet to perform a one-time migration of your NNM object database information into XML files. Essentially, this gives you a one-time snapshot of the data from the NNM object database (ovwdb) to be used as a starting point for the SIP customer model definitions. The generated XML file is a partial SIP customer model of <NodeList> elements formatted according to the SimpleCustomerModel.dtd.

You an also create your own program (CGI or servlet) to generate your <NodeList> and/or <ServiceList> elements from an arbitrary data store or provisioning system, and express it in XML that conforms to the SimpleCustomerModel.dtd. See the "Developing a Custom Customer Model Source" section in the SIP Deployment and Integration Guide, (SIP\_Deployment\_Integration.pdf) for more information.

# Manually Creating NodeList and ServiceList Elements

The SIP customer model allows you to associate lists of resources with <Organizations>. This section explains how to create lists of nodes and lists of services specifically for use with the reports modules. You can create one XML file that contains all the various <NodeList> elements and <ServiceList> elements, or you can create multiple XML files containing the various list elements. Your list elements can be directly inserted into your <Organization> definitions, or inserted by reference. For example:

```
<?xml version="1.0" encoding="UTF-8" ?>
<!DOCTYPE SimpleCustomerModel SYSTEM "SimpleCustomerModel.dtd">
<SimpleCustomerModel>
    <Organization name="Marketing">
        <NodeList name="Your Choice 1">
            <Node name="host.acme.com"
                                             />
            <Node name="server.acme.com"
        </NodeList>
       <ServiceList name="Your Choice 2" >
            <Service name="as-defined-in-OVSN-database" />
            <Service name="as-defined-in-OVSN-database" />
            <Service name="as-defined-in-OVSN-database" />
            <Service name="as-defined-in-OVSN-database" />
       </ServiceList>
    </Organization>
    <Organization name="Accounting">
       <NodeListRef href="Your Choice 1" />
       <ServiceListRef href="Your Choice 2" />
  </Organization>
</SimpleCustomerModel>
```

# **Customer-to-Node Mappings**

To create <NodeList> elements that can later be associated with <Organization> elements in your SIP Customer Model, do the following.

#### NOTE

The SIP modules that communicate with OpenView Network Node Manager (NNM) also respond to <NodeList> elements. See the *NNM Integration with SIP* manual (NNM\_Integration.pdf) for more information:

- Alarms module
- Network Device Health module
- Topology module

The OVO Messages module that communicates with OpenView Operations (OVO) also responds to <NodeList> elements. See the OVO and OVSN Integration with SIP manual (OVO and OVSN Integration.pdf) for more information.

If sharing <NodeLists> causes a problem, you can assign multiple roles to a particular user. Optimize one role's <NodeList> element for the NNM modules, the second role's node <NodeList> element for the OVO Messages module, and the third role's node <NodeList> element for the OVR reports modules.

# **Determining Which Nodes to Add to the SIP Customer Model**

**Nodes for the OVR:NNM Reports module.** You must know the fully-qualified hostname of each node whose alarm information you wish to display in the SIP OVR:NNM Reports module. If you do not already know the fully-qualified hostname, do one of the following to gather that information, on the NNM management station:

- Examine one or more NNM submaps.
- Use NNM's Edit:Find->Object by Attribute feature.
- NNM's Inventory Report (accessed through the NNM Report Presenter).

- Use the NNM ovobjprint command. See the *ovobjprint* reference page in NNM's online help (or the UNIX manpage) for more information for more information.
- Use the ovtopodump command. See the *ovtopodump* reference page in NNM's online help (or the UNIX manpage) for more information.

Nodes for the OVR:OV Performance Reports module. You must know the fully-qualified hostname of each node where the OpenView Performance Agent (MeasureWare Agent) or OpenView Operations Agent version 7 (Coda) is installed in your environment. You must include each of these nodes in a <NodeList> element before their data displays in the OVR:OV Performance Reports module.

OpenView Reporter automatically discovers each OpenView Performance Agent (MeasureWare Agent) or OpenView Operations Agent version 7 (Coda) in your management domain. If you do not already know the fully-qualified hostname, on the OVR system, look under <code>Discovered Systems:All</code> for a list of systems whose agents currently report information to OVR.

- The Discovered Systems: All list shows the fully-qualified name for all UNIX-based systems.
- The Discovered Systems: All list shows the hostname for all Windows-based systems. Use the nslookup command to determine the fully-qualified hostname of each Windows-based system (nslookup <hostname>).

Refer to the documentation that comes with the OpenView Reporter product for more information. The Reporter documentation set is available on this web site:

```
http://ovweb.external.hp.com/lpe/doc_serv
```

## Adding NodeLists to the SIP Customer Model

On the SIP server. You are now ready to create <NodeList> elements. For example:

## Manually Creating NodeList and ServiceList Elements

1. Make a backup the <code>CustomerModel.xml</code> configuration files before making changes. If you edit the file and get incorrect XML syntax, you may want the ability to revert to the previous version of the file.

Using an ASCII or XML editor, either edit one of your existing <code>CustomerModel.xml</code> files or create an XML file based upon the <code>SimpleCustomerModel.dtd</code>. These files are located in the following directory:

#### Windows:

```
%SIP_HOME%\conf\share\organizations\
```

## UNIX:

/opt/OV/SIP/conf/share/organizations/

- 2. Save your new XML file to the /conf/share/organizations directory. If you place your XML file in any other location, update the path information when you get to step 6 and step 10.
- 3. Create a <NodeList> element for each group of nodes:

```
<NodeList>
```

4. *Optional:* Give each node list a name that you can reference later when you are assigning node lists to specific <Organization> definitions:

```
<NodeList name="yourChoice" > </NodeList>
```

5. Required: for each <Node> in this <NodeList> element, enter a fully-qualified hostname into the name attribute:

```
<NodeList name="yourChoice" >
          <Node name="fully-qualified-hostname" />
          <Node name="fully-qualified-hostname" />
</NodeList>
```

6. Ensure that the following lines are at the top of each XML file that you create:

```
<?xml version="1.0" encoding="UTF-8" ?>
<!DOCTYPE SimpleCustomerModel SYSTEM "SimpleCustomerModel.dtd">
<SimpleCustomerModel>
```

The path to the SimpleCustomerModel.dtd in the DOCTYPE statement *must* correctly reference the location of the SimpleCustomerModel.dtd file in the /conf/share/organizations directory on the SIP server. If you place your XML file in any other location, use the DOCTYPE statement in the second example below.

• Example of DTD reference in XML file located in the organizations directory:

<!DOCTYPE SimpleCustomerModel SYSTEM "SimpleCustomerModel.dtd">

• Example of DTD reference in XML file located other than the organizations directory (change SIPserver.co.com to your SIP server's fully-qualified hostname):

```
<!DOCTYPE SimpleCustomerModel PUBLIC "SimpleCustomerModel"
"http://SIPserver.co.com/ovportal/servlet/DTDServer/conf/share/organizations/
SimpleCustomerModel.dtd\">
```

7. Ensure that the following line is at the end of each XML file that you create:

```
</SimpleCustomerModel>
```

8. Save the XML file. For example, the following shows two node lists that contain all the desired NNM nodes and all the desired OpenView Performance Agent (MeasureWare Agent) or OpenView Operations Agent version 7 (Coda) nodes:

```
<?xml version="1.0" encoding="UTF-8" ?>
<!DOCTYPE SimpleCustomerModel SYSTEM "SimpleCustomerModel.dtd">
<SimpleCustomerModel>
        <NodeList name="Accounting">
            <Node name="host1.acme.com"
            <Node name="server1.acme.com" />
            <Node name="router1.acme.com" />
            <Node name="host2.acme.com"
            <Node name="server2.acme.com" />
            <Node name="router2.acme.com" />
        </NodeList>
        <NodeList name="Manufacturing">
            <Node name="host3.acme.com"
                                            />
            <Node name="server3.acme.com"
            <Node name="router3.acme.com"
                                            />
            <Node name="host4.acme.com"
                                            />
            <Node name="server4.acme.com"</pre>
                                            />
```

<Node name="router4.acme.com"

</SimpleCustomerModel>

</NodeList>

- 9. After you make modifications to XML files, validate the syntax. See "Validating XML Files" on page 115 for more information.
- 10. Register the source of the customer model data with SIP. For detailed instructions, see "Registering SIP Customer Model Sources" on page 104.
- 11. You are now ready to associate these <NodeList> elements with <Organization> elements in your Customer Model, as appropriate. See the "Mapping Organizations to Their Resources" section in the SIP Deployment and Integration Guide,

 $({\tt SIP\_Deployment\_Integration.pdf}) \ for \ more \ information.$ 

See example on page 93.

# **Customer-to-Service Mappings**

You *must* create a <ServiceList> element within each SIP <Organization> in order to enable the reports modules. This is true even if you are not using OpenView Service Navigator program (OVSN) on your OVO/OVSN management server and not planning to use the OVR:OVO Reports module.

#### NOTE

If you are not using OpenView Service Navigator program (OVSN), simply insert the following (either literally or by reference) into each SIP <Organization> definition:

If the OpenView Service Navigator program (OVSN) is installed and configured on your OVO/OVSN management server, you can create <ServiceList> elements that control the service data displayed in your OVR:OVO Reports modules.

It is recommended that you include only top-level services in your service lists. Unlike the OVSN modules, you cannot depend upon child service depth settings to expand your <ServiceList>. If you have a specific need to show a report about a child service, that child service must be specifically listed in your SIP Customer Model <ServiceList>.

Figure 6-2 Service Hierarchy

|                      | Service Hierarchy | Level |
|----------------------|-------------------|-------|
| Top-Level Services   | •                 | 1     |
| Child-Service Levels |                   | 2     |
| ♥<br>Up to 256       |                   | 3     |

#### NOTE

The OVSN modules that communicate with OpenView Service Navigator (OVSN) also respond to <ServiceList> elements. See the *OVO and OVSN Integration with SIP* manual (OVO\_and\_OVSN\_Integration.pdf) for more information:

- Service Browser module
- Service Cards module
- Service Graph module
- Service Health module
- · Any custom service modules that you create

If sharing <ServiceList> elements causes a problem, you can assign multiple roles to a particular user. Optimize one role's <ServiceList> element for the OVSN modules and the second role's node <ServiceList> element for the OVR:OVO Reports module.

## **Determining Which Services to Add to the SIP Customer Model**

On the OVO/OVSN Management Server. If you do not already know the names of the services that you want to include in your <ServiceList> elements, do the following to gather that information:

To generate a list of top-level services, as root, run this OVSN command (in /opt/OV/bin/OpC/):

```
opcservice -list
```

The following is an example of the output generated by this command:

```
Service: clusterapps
Service: email
Service: geo_orga
```

• To generate a list of all services (top-level and child services), as root, run this OVSN command (in /opt/OV/bin/OpC/):

```
opcservice -list -recursive | grep Service: > filename
```

You use this information when creating the <ServiceList> elements on the SIP server.

## Adding Services to the SIP Customer Model

On the SIP server. You are now ready to create <ServiceList> elements. For example:

- 1. Make a backup the <code>CustomerModel.xml</code> configuration files before making changes. If you edit the file and get incorrect XML syntax, you may want the ability to revert to the previous version of the file.
- 2. Using an ASCII or XML editor, either edit one of your existing <code>CustomerModel.xml</code> files or create an XML file based upon the <code>SimpleCustomerModel.dtd</code>. These files are located in the following directory:

#### Windows:

```
%SIP HOME%\conf\share\organizations\
```

### UNIX:

/opt/OV/SIP/conf/share/organizations/

- 3. Save your new XML file in the /conf/share/organizations directory. If you place your XML file in any other location, update the path information when you get to step 7 and step 11.
- 4. Create a <ServiceList> element for each group of services:

```
<ServiceList>
</ServiceList>
```

5. Optional: Give each service list a name that you can reference later when you are assigning service lists to specific <Organization> definitions:

```
<ServiceList name="yourChoice" >
</ServiceList>
```

6. Required: enter the name value for each Service to be included in this list. It is recommended that you include only top-level services. This is the service name as defined within the OpenView Service Navigator database. For example:

```
<ServiceList name="yourChoice" >
   <Service name="from OVSN database" />
   <Service name="cluster" />
   <Service name="email exch" />
   <Service name="geo_orga" />
</ServiceList>
```

#### NOTE

The following <ServiceList> attributes are not used by the OVR:OVO Reports module, and therefore, not required.

```
<Service name="serviceName" type="name">
   <Depth>0-256</Depth>
   <DisplayString>optional/DisplayString>
</Service>
```

See "Configuring the Managed Resources Module" in the SIP Deployment and Integration Guide

(SIP\_Deployment\_Integration.pdf) or see "Segmenting the OVO/OVSN Data by Customer" in the OVO and OVSN Integration with SIP manual (OVO\_and\_OVSN\_Integration.pdf) for information about the use of these attributes.

7. Ensure that the following lines are at the top of each XML file that you create:

## Segmenting the OVR Data for Your Customers

## Manually Creating NodeList and ServiceList Elements

```
<?xml version="1.0" encoding="UTF-8" ?>
<!DOCTYPE SimpleCustomerModel SYSTEM "SimpleCustomerModel.dtd">
<SimpleCustomerModel>
```

The path to the SimpleCustomerModel.dtd in the DOCTYPE statement *must* correctly reference the location of the SimpleCustomerModel.dtd file in the /conf/share/organizations directory on the SIP server. If you place your XML file in any other location, use the DOCTYPE statement in the second example below.

• Example of DTD reference in XML file located in the organizations directory:

<!DOCTYPE SimpleCustomerModel SYSTEM "SimpleCustomerModel.dtd">

• Example of DTD reference in XML file located other than the organizations directory (change SIPserver.co.com to your SIP server's fully-qualified hostname):

```
<!DOCTYPE SimpleCustomerModel PUBLIC "SimpleCustomerModel"
"http://SIPserver.co.com/ovportal/servlet/DTDServer/conf/share/organizations/
SimpleCustomerModel.dtd\">
```

8. Ensure that the following line is at the end of each XML file that you create:

</SimpleCustomerModel>

9. Save the XML file. For example, the following shows two service lists that contain all the desired top-level services:

- 10. After you make modifications to XML files, validate the syntax. See "Validating XML Files" on page 115 for more information.
- 11. Register the new source of customer model data with SIP. For detailed instructions, see "Registering SIP Customer Model Sources" on page 104.
- 12. You are now ready to associate these <ServiceList> elements with <Organization> elements in your Customer Model, as appropriate. See the "Mapping Organizations to Their Resources" section in the SIP Deployment and Integration Guide, (SIP Deployment Integration.pdf) for more information.

See example on page 93.

# **Registering SIP Customer Model Sources**

You need to register with SIP the name and location of the sources of the customer model data. This is done through the SIP Administration Pages that are accessed in the SIP portal through a special SIP Administrator role.

# **Registering a Customer Model Source**

Customer model sources can be defined in one or more files on the SIP server or can be programmatically generated by CGI programs and servlets. Most likely, the sources to your fully-integrated customer model are a mix of files and programs.

- 1. Go to the SIP Administration Pages by logging in as a user who can access the special SIP Administrator role. Switch to the SIP Administrator role.
- 2. Click the Customer Model tab.
- 3. In the Customer Model Configuration segment, go to Customer Model Sources.
- 4. In the New customer model source URL field, type a relative file name (relative to the conf/share/organizations directory), an absolute file name, or a URL. See examples below:
  - Examples of a Relative File Name

```
CustomerModel.xml
../uniqueFilename.xml
```

If you specify a relative file path (e.g., "../CustomerModel.xml"), it is interpreted relative to the conf/share/organizations directory. If the /organizations directory is actually remote (that is, the SIP\_CONF\_SHARE\_DIR in SIPPath.properties is remote), the same syntax is used to specify location relative to the organizations directory.

Example of an Absolute File Name

c:/temp/CustomerModel.xml

Examples of URLs

http://othermachine/CustomerModel.xml http://SIPhostname/ovportal/NNMSimpleCustomerModel

- 5. Click [Add] to add the name of the customer model source to the Customer Model Sources list. The customer model is refreshed automatically, so you do not need to force a refresh by clicking [Refresh].
- 6. *Optional:* To periodically update the customer model according to a schedule (in addition to each time that SIP's tomcat service is restarted), set the Refresh Rates.
- 7. Click [Help] for more information.

#### NOTE

After registering your customer model sources, you can create management data filters that reference one or more <Organization> elements in the customer model. See the SIP Deployment and Integration Guide (SIP\_Deployment\_Integration.pdf) "Defining/Modifying Management Data Filters".

After you have created the management data filters, you can associate a filter with each role. See the *SIP Deployment and Integration Guide* (SIP\_Deployment\_Integration.pdf), "Assigning a Management Data Filter to a Role." At that point you can display segmented management data through SIP modules.

# **Unregistering a Customer Model Source**

- 1. Go to the SIP Administration Pages by logging in as a user who can access the special Administrator role. Switch to the Administrator role.
- 2. Click the Customer Model tab.
- 3. In the Customer Model Configuration segment, go to Customer Model Sources.
- 4. In the Customer Model Sources list, select a customer model source and click [Delete].

Segmenting the OVR Data for Your Customers

**Registering SIP Customer Model Sources** 

7 Display Filtering for the OVR Reports Modules

Chapter 7 107

# **Introduction to Display Filtering**

Whereas the Management Data filter determines what is *possible* to see in the SIP modules (explained in Chapter 6), display filters control what is actually visible in a particular module instance. Display filters provide a method of restricting the data one last time before the module is visible.

The OVR reports modules do not support any form of display filtering.

A Restarting Tomcat

### **Restarting the Servlet Engine**

After making certain configuration changes, you must restart the servlet engine before changes take effect:

- After adding or changing a module registration file.
- After making changes to the authentication provider configuration.
- In other situations where you are specifically instructed to do so.

# To Restart the Servlet Engine from the SIP Administration Pages

Be aware that you and all other SIP users will be logged out when you restart the servlet engine.

- 1. Log in as a user who has access to a special SIP Administrator role. For more information, see "Understanding Special SIP Administrator Roles" in the SIP Deployment and Integration Guide (SIP\_Deployment\_Integration.pdf).
- 2. Switch to the SIP Administrator role, if it is not already displayed.
- 3. Click the SIP General Admin tab.
- 4. In the Servlet Engine Control segment, click [Restart].

### To Restart the Servlet Engine from Outside of SIP

#### Windows:

From the Control Panel, select Services. Stop and then restart Tomcat. Alternatively, you can use the command line: net stop tomcat and net start tomcat or use the batch command %SIP\_HOME/bin/restart\_tomcat.bat.

#### UNIX:

As root, stop and restart the web server and servlet engine by running the following. (The DISPLAY variable must be configured prior to restarting the web server and servlet engine, unless DISPLAY is set in /etc/rc.config.d/ovsip.)

Stop on HP-UX: /sbin/init.d/ovsip stop
Start on HP-UX: /sbin/init.d/ovsip start

Stop on Solaris: /etc/init.d/ovsip stop
Start on Solaris: /etc/init.d/ovsip start

#### Restarting Tomcat

**Restarting the Servlet Engine** 

B Working with XML

### **Rules for Direct Editing of XML Files**

- Make a backup before modifying XML files.
- Understand editing permissions on XML files.
- Validate the XML after you modify it.
- Be careful not to lose changes made through the GUI. This can happen when you edit through the XML file and edit through the GUI at the same time.

#### **Backing Up XML Files**

Make a backup of XML configuration files before you customize them. If you edit the file and get incorrect XML syntax, you may want the ability to revert to the previous version of the file.

#### **Understanding Editing Permission on XML Files**

When using the editing windows within the SIP portal, the web server needs to have read/write permissions to the underlying files in order to save your changes. By default, the apache web server and SIP run as:

Solaris: user "nobody"

HP-UX: user "www"

The default user names for Solaris and HP-UX can be changed during installation.

At runtime, umask is set by tomcat to 022, so files are created mode 0644 and directories created mode 0755.

Therefore, at install time, SIP sets permissions and ownership for files to mode 0644 and directories to mode 0755. If you add or change anything, make sure directories are owned by the appropriate user specified above, files set to mode 0644, and directories set to mode 0755.

For tomcat to operate properly, the following directories and all files underneath them need to have the correct permissions set (user as specified above, files set to mode 0644, and directories are set to mode 0755):

- /opt/OV/SIP/tomcat
   (directory only, so tomcat can create the work directory when needed)
- /opt/OV/SIP/tomcat/conf (directory only)
- /opt/OV/SIP/tomcat/logs
   (directory, all subdirectories, and all files)
- /opt/OV/SIP/tomcat/webapps
   (directory, all subdirectories, and all files)
- /opt/OV/SIP/tomcat/work (directory, all subdirectories, and all files)

For SIP to operate properly, these directories and all .xml files (not .dtd files) underneath them need to have the correct permissions set (user set to anyone with editing permissions, files set to mode 0644, and directories are set to mode 0755):

- /opt/OV/SIP/conf/share/organizations (directory, all subdirectories, and all .xml files)
- /opt/OV/SIP/conf/share/users (directory, all subdirectories, and all .xml files)
- /opt/OV/SIP/conf/share/modules (directory, all subdirectories, and all .xml files)
- /opt/OV/SIP/conf/share/roles (directory, all subdirectories, and all .xml files)
- /opt/OV/SIP/conf/share/views (directory, all subdirectories, and all .xml files)

#### Validating XML Files

The Service Information Portal will detect and report an invalid XML configuration file. However, after you make modifications to XML files, you may want to validate your XML syntax.

Provided with SIP is the command xmlvalidate, which checks whether the XML file is both well-formed and valid. This command uses the same XML parser as SIP, so if the file passes xmlvalidate, it will work with SIP.

#### **Rules for Direct Editing of XML Files**

For the command to work from outside the bin directory, add the following to your PATH variable:

Windows: %SIP\_HOME\bin UNIX: /opt/OV/SIP/bin

The correct usage of the xmlvalidate command is:

xmlvalidate -v <xml filename>

An XML file is "well-formed" if it conforms to a minimal set of rules defined for all XML documents. It is "valid" if it conforms to the DTD listed at the beginning of the XML file.

Sometimes an error reported by xmlvalidate may not clearly indicate how to fix the problem. For example, a message like "Attribute 'name' must be declared for element type 'XYZ', is an indication that the attribute 'name' may have been misspelled.

As an alternative to xmlvalidate, you can find an XML validation tool for Windows NT at www.xmlspy.com.

#### **Avoiding Loss of Changes**

If you are using the portal interface to change a configuration and directly editing the XML configuration file at the same time, be careful not to lose the changes made through the interface by writing out the file over the interface changes.

C How Current Is the Report Data?

### **That Depends**

The data that appears in the SIP reports module must pass through at least three OpenView programs. In order to determine how recent the data is, one must understand the process of data collection within each OpenView program.

#### **OVR:NNM Reports Module**

The Figure C-1 illustrates the data collection process that determines which data is ultimately displayed in the OVR:NNM Reports module. Data must pass through three OpenView programs:

1. OpenView Network Node Manager (NNM)

Data is gathered in real-time as SNMP agents forward alarms to NNM.

The alarm data is exported to the NNM data warehouse manually or according to a schedule established by the NNM administrator.

Data in the data warehouse is trimmed manually or according to a schedule established by the NNM administrator.

The data warehouse's GROUPS table is updated by SIP either manually or according to a schedule configured through the SIP Administrator pages.

2. OpenView Reporter (OVR)

Data is passed from the NNM's data warehouse through the OVR report engine each time OVR generates the reports. This step is initiated either manually or according to a schedule established by the OVR administrator.

 ${\bf 3.\ OpenView\ Service\ Information\ Portal\ (SIP)}$ 

The schedule established for the <code>ovsipexport.exe</code> through the SIP Administrator pages determines how often the SIP Customer Model data is updated on the NNM management station for these reports.

The NNM report that OVR most recently generated is displayed each time the SIP portal is refreshed, either manually or according to a schedule established by the SIP administrator.

Figure C-1 Process for the Creation of the NNM Reports

**NOTE:** On the OVR system, you must create *Groups* whose names match each SIP <Organization>.

HP OpenView Service Information Portal (SIP)

Each time SIP is "Refreshed" (either manually or according to a schedule set by the SIP administrator):

- (1) The NNM Reports module displays the most recently generated reports from the OVR system.
- (2) ovsipexport.exe populates the NNM data warehouse's GROUPS table with the most recent SIP Customer Model Data.

**NOTE:** the NNM data warehouse can be running on Solid, Oracle, or SQL Server.

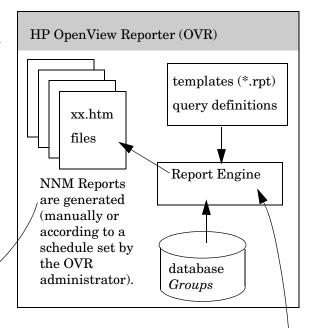

HP OpenView Network Node Manager (NNM)

Data is exported from the runtime NNM databases into the NNM data warehouse and trimmed (manually or according to a schedule set by the NNM administrator).

The NNM data warehouse

GROUPS table
groupname systemid

#### **OVR:OVO Reports Module**

The Figure C-2 illustrates the data collection process that determines which data is ultimately displayed in the OVR:OVO Reports module. Data must pass through three OpenView programs:

 OpenView Operations (OVO) and OpenView Service Navigator (OVSN)

Data is gathered in real-time as the OVO agents collect events and send messages to the OVO management server. The messages are stored in the OVO operational database (automatically, as soon as they arrive on the management server).

The operational database also contains configuration data which is stored there by the OVO administrators and operators. It is stored whenever the configuration is modified and saved.

Service Navigator calculates the status of a service based upon the messages it receives from the management server. The operational database does not contain any information about a service until service status logging is explicitly enabled by the OVO administrator. If service status logging is enabled, each status change is logged in the database. This is an automatic process: whenever the status of a service changes, the change event is logged in the database.

2. OpenView Reporter (OVR)

OVR gathers systems and event data from the OVO database each time the reports are generated. This step is initiated either manually or according to a schedule established by the OVR administrator.

3. OpenView Service Information Portal (SIP)

#### How Current Is the Report Data?

**That Depends** 

The most recently generated OVO report on the OVR system is displayed each time the SIP portal is refreshed, either manually or according to a schedule established by the SIP administrator.

Figure C-2 Process for the Creation of the OVO Reports

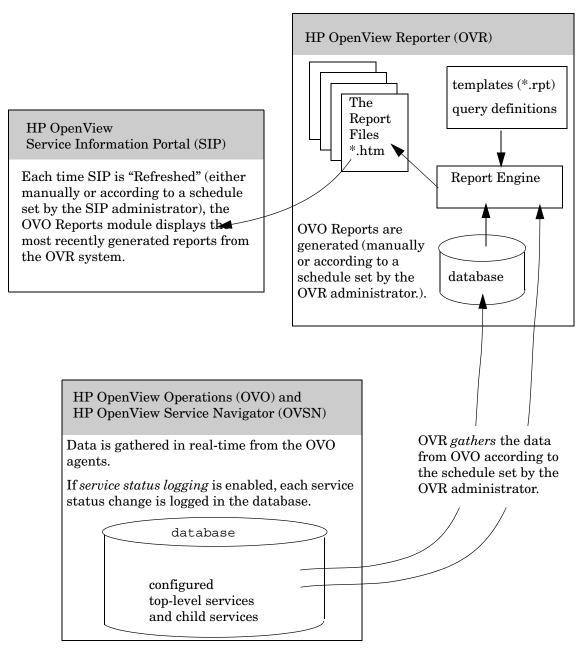

#### **OVR:OV Performance Reports Module**

The Figure C-3 illustrates the data collection process that determines which data is ultimately displayed in the OVR:OV Performance Reports module. Data must pass through four OpenView programs:

1. OpenView Performance Agent (MeasureWare) or OpenView Operations Agent version 7 (Coda)

Performance data is collected and logged in near real-time.

2. OpenView Reporter (OVR)

Data is gathered from each OpenView Performance Agent (MeasureWare Agent) or OpenView Operations Agent version 7 (Coda) each time the OVR reports are generated, either manually or according to a schedule established by the OVR administrator.

3. OpenView Service Information Portal (SIP)

The most recently generated OV Performance report is displayed each time the SIP portal is refreshed, either manually or according to a schedule established by the SIP administrator.

Figure C-3 Communication Process for the OV Performance Report Module

**NOTE:** On the OVR system, you must create *Customers* whose names match each SIP < Organization>.

HP OpenView Service Information Portal (SIP)

Each time SIP is "Refreshed" (either manually or according to a schedule set by the SIP administrator):

- (1) The OV Performance Reports module displays the most recently generated reports from the OVR system.
- (2) repimport.exe populates the Systems under each OVR Customer that matches an <organization> in the SIP Customer Model. The OVR Systems lists equal all nodes from the SIP <NodeList> that are known by OVR to have the OpenView Performance Agent or OVO Agent installed.

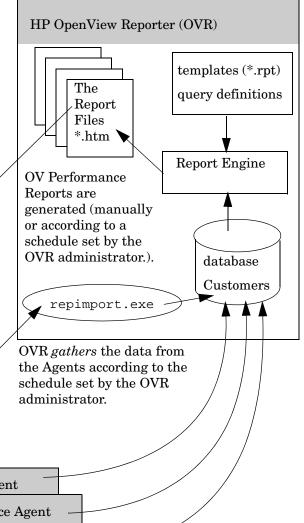

D Troubleshooting

### **OVR:NNM Reports module**

#### The module displays, but the only report content is the DataUnavailable error.

**Cause:** In the SIP Customer Model, for the current <Organization>, the <ServiceList> may not exist or be empty. This is a known defect.

**Symptom:** Check sip.log for the following message:

error Reporter Thread-21 Feb 19, 2002 8:47:14 AM No services are specified for this organization

**Solution:** Create a <ServiceList> element within each SIP, <Organization> (either literally or by reference).

#### NOTE

This is true even if you are not using OpenView Service Navigator program (OVSN) on your OVO/OVSN management server and not planning to use the OVR:OVO Reports module. Just enter the following "dummy" service filter:

#### The report title displays, but no report content.

**Cause:** The data needed to populate this report is not available from the NNM data warehouse.

**Symptom:** On the OVR system, verify that the reports generated successfully:

- Select Action: Show Reports.
- The reports you need are under: Reports for Groups of Systems <One Report Link for Each SIP Organization>

You should see a list of links to each NNM report when you click on the link for any SIP <Organization> name. When viewing the OVR:NNM Reports module in the SIP portal, these are the reports that you will see (although they will formatted a little differently). Is any data displayed?

**Solution:** Data for the OVR:NNM Reports module is gathered from the NNM data warehouse. The NNM data warehouse is independent from the runtime NNM databases. The data warehouse stores historical data for use with analysis tools. Data must be exported from the NNM databases to the NNM data warehouse either manually or as a scheduled event. The data available for the OVR:NNM Reports module is only as current as the most recent export to the data warehouse.

Verify that the NNM data warehouse is configured and running. See the *Reporting and Data Analysis with HP OpenView Network Node Manager* manual that comes with the OpenView Network Node Manager product for information about populating the NNM data warehouse with the appropriate data.

The NNM documentation set is available on this web site: http://ovweb.external.hp.com/lpe/doc\_serv

The following NNM command can be run manually or scheduled to keep the data current: **ovdwtrend -export** 

Alternately, the NNM menu item Tools:Data Warehouse->Export Trend Data forces an export of alarms into the data warehouse.

# While displaying a report, the browser hangs for about 2-3 minutes.

**Cause:** The OVR system with which the module is trying to communicate may not be configured for communication with SIP.

Symptom: Search the sip.log file for the "Object Not Found" string:

error OVProxyParser Thread-21 Feb 19, 2002 8:47:07 AM Error connecting to http://<OVRhostName>:80/HPOV\_reports/Customers/Acme/Topcpu/A-WebServers/default.htm: Object Not Found (404) error OVProxyParser Thread-21 Feb 19, 2002 8:47:07 AM IO

. . . . . .

Check the url for the report

**Solution:** Note the <OVRhostName> value. Using the SIP Configuration Editor, ensure that a ReportingStation by this name is configured.

### The module displays, but the only report content is the CurrentlyNotConfigured error.

**Cause A:** The report may not be generated on the OVR system.

**Symptom A:** On the OVR system, verify that the reports generated successfully:

- Select Action: Show Reports.
- The reports you need are under:
   Reports for Groups of Systems
   <One Report Link for Each SIP Organization>

You should see a list of links to each NNM report when you click on the link for any SIP <Organization> name. When viewing the OVR:NNM Reports module in the SIP portal, these are the reports that you will see (although they will formatted a little differently).

**Solution A:** If the report does not exist, either generate the report manually on OVR or wait for the scheduler to run and generate the report. Review the steps in "Providing data for SIP's OVR: NNM Reports module" on page 37 to verify that the report is configured correctly.

**Cause B:** The path to a report may be incorrect.

**Symptom B:** Search the sip.log file for the "Object Not Found" string:

error OVProxyParser Thread-21 Feb 19, 2002 8:47:07 AM Error connecting to http://<OVRhostName>:80/HPOV\_reports/Customers/Acme/Topcpu/A-WebServers/default.htm: Object Not Found (404) error OVProxyParser Thread-21 Feb 19, 2002 8:47:07 AM IO

. . . . . .

Check the url for the report

**Solution B:** Note the URL of the report. Verify that the report file actually exists on the OVR system at the specified location. If you need to make changes, see "Management Station Configuration" on page 23:

- <OVRhostName>, the hostname of the OVR system.
- 80, the communication port for the OVR system.
- HPOV\_report, the location of the generated reports on the OVR system.

#### NOTE

If you assign more than one SIP <organization> to the Management Data Filter for a particular Role, the end user might switch to an Organization for which no reports are configured or generated on the OpenView Reporter system.

### **OVR:OVO Reports module**

# Services are repeated in the OVO Top Active Messages By Service report.

**Cause:** This is a defect in the stylesheet. The services get repeated based upon the number of services in the report.

**Symptom:** In the *OVO Top Active Messages By Service* report, the services get repeated based upon the number of services in the report. As an example, if the services in the final report are e-mail, cluster, and geo\_orga, then the user sees *three* duplicates of the report.

**Solution:** No solution.

#### The report title displays, but no report content.

**Cause A:** The data needed to populate this report is not available from the OVO database.

**Symptom A:** Verify that the reports generated successfully:

- Select Action: Show Reports.
- Under the Families of Reports heading:
  - Select ITO Current or OVO UNIX Current, then select ITO Services and look for the link to the following report: ITO Top Active Messages by Service or OVO UNIX Active Message by Top N Service
  - Select ITO History, then select ITO Services and look for links to the following four reports:

ITO Service Status (Full Time Range)

ITO Service Status (Last Month)

ITO Service Status (Last Week)

ITO Service Status (Yesterday)

These are the five reports available for display through the OVR:OVO Reports module in SIP. Within Reporter, these reports display a graph for each top-level service and child service currently configured within your OVSN database on your OVO management server. When these same reports are displayed through SIP's OVR:OVO Reports module,

only those services specifically configured in the <ServiceList> (within your SIP Customer Model) assigned to the current SIP role are displayed. Is any data displayed?

**Solution A:** Data for the OVR:OVO Reports module is gathered from the OVO database. If no data is available for a particular report, that report is empty in the OVR:OVO Reports module.

On the OVO management server, data is gathered in real-time as the OVO agents collect events and send messages to the OVO management server. The messages are stored in the OVO operational database (automatically, as soon as they arrive on the management server).

The operational database also contains configuration data which is stored there by the OVO administrators and operators. It is stored whenever the configuration is modified and saved.

Service Navigator calculates the status of a service based upon the messages it receives from the management server. The operational database does not contain any information about a service until *service status logging* is explicitly enabled by the OVO administrator. If service status logging is enabled, each status change is logged in the database. This is an automatic process: whenever the status of a service changes, the change event is logged in the database.

See the documentation that comes with the OpenView Operations and OpenView Service Navigator products for information about populating the OVO database with the appropriate data.

The OVO and OVSN documentation set is available on this web site: http://ovweb.external.hp.com/lpe/doc\_serv

**Cause B:** The intersection of the <ServiceList> of the current <Organization> in the SIP Customer model and *services* in the report on the OVR system may be null.

**Symptom B:** Check the list of services in the SIP customer model and the list of services in the report on OVR.

**Solution B:** Depending on what the user wants do any of the following:

- On the SIP server, using the OVR:OVO Reports Edit page, delete this report.
- On the SIP server, using an ASCII editor, modify <ServiceList> of the current <Organization> in the SIP Customer Model to include the desired services.

# While displaying a report, the browser hangs for about 2-3 minutes.

**Cause:** The OVR system with which the module is trying to communicate may not be configured for communication with SIP.

Symptom: Search the sip.log file for the "Object Not Found" string:

error OVProxyParser Thread-21 Feb 19, 2002 8:47:07 AM Error connecting to http://<OVRhostName>:80/HPOV\_reports/Customers/Acme/Topcpu/A-WebServers/default.htm: Object Not Found (404) error OVProxyParser Thread-21 Feb 19, 2002 8:47:07 AM IO

. . . . . .

Check the url for the report

**Solution:** Note the <OVRhostName> value. Using the SIP Configuration Editor, ensure that a ReportingStation by this name is configured.

#### The module displays, but the only report content is the CurrentlyNotConfigured error.

**Cause A:** The report may not be generated on the OVR system.

**Symptom A:** Verify that the reports generated successfully:

- Select Action: Show Reports.
- Under the Families of Reports heading:
  - Select ITO Current or OVO UNIX Current, then select ITO
     Services and look for the link to the following report:
     ITO Top Active Messages by Service or OVO UNIX Active
     Messages by Top N Service
  - Select ITO History, then select ITO Services and look for links to the following four reports:

ITO Service Status (Full Time Range)

ITO Service Status (Last Month)

ITO Service Status (Last Week)

ITO Service Status (Yesterday)

These are the five reports available for display through the OVR:OVO Reports module in SIP. Within Reporter, these reports display a graph for each top-level service and child service currently configured within your OVSN database on your OVO management server. When these same reports are displayed through SIP's OVR:OVO Reports module,

only those services specifically configured in the <ServiceList> (within your SIP Customer Model) assigned to the current SIP role are displayed.

**Solution A:** If the report does not exist, either generate the report manually on OVR or wait for the scheduler to run and generate the report. Review the steps in "Providing data for SIP's OVR: OVO Reports module" on page 41 to verify that the report is configured correctly.

**Cause B:** The path to a report may be incorrect.

**Symptom B:** Search the sip.log file for the "Object Not Found" string:

error OVProxyParser Thread-21 Feb 19, 2002 8:47:07 AM Error connecting to http://<OVRhostName>:80/HPOV\_reports/Customers/Acme/Topcpu/A-WebServers/default.htm: Object Not Found (404) error OVProxyParser Thread-21 Feb 19, 2002 8:47:07 AM IO

. . . . . .

Check the url for the report

**Solution B:** Note the URL of the report. Verify that the report file actually exists on the OVR system at the specified location. If you need to make changes, see "Management Station Configuration" on page 23:

- <OVRhostName>, the hostname of the OVR system.
- 80, the communication port for the OVR system.
- HPOV\_report, the location of the generated reports on the OVR system.

#### NOTE

If you assign more than one SIP <organization> to the Management Data Filter for a particular Role, the end user might switch to an Organization for which no reports are configured or generated on the OpenView Reporter system.

# The default organization in PortalView.xml is incorrect.

Cause: If you select a non-default Organization from the drop-down list below the title of the report module, then make any edit change to the <code>PortalView.xml</code> file, the default Organization is changed to the new selection.

This is a known defect.

**Symptom:** The report module's Edit page shows the wrong default organization.

**Solution:** Reset the Organization to the desired *default*. Bug fix to be released.

#### **OVR:OV Performance Reports module**

#### The module displays, but the only report content is the DataUnavailable error.

**Cause:** In the SIP Customer Model, for the current <Organization>, the <ServiceList> may not exist or be empty. This is a known defect.

**Symptom:** Check sip.log for the following message:

error Reporter Thread-21 Feb 19, 2002 8:47:14 AM No services are specified for this organization

**Solution:** Create a <ServiceList> element within each SIP, <Organization> (either literally or by reference).

#### NOTE

This is true even if you are not using OpenView Service Navigator program (OVSN) on your OVO/OVSN management server and not planning to use the OVR:OVO Reports module. Just enter the following "dummy" service filter:

#### The reports are showing the wrong data.

**Cause:** If no group attribute is specified in the OVR:OV Performance Reports module instance's XML code, the *default* group is used.

The recommended default group name is 1A-SIPperf. Check the group names configured in OpenView Reporter and see if another group name has become the default, by virtue of the selection process.

A *Group* other than 1A-SIPperf has been selected as the *default* group.

**Symptom:** The default group is determined by:

- 1. Dropping the "ALL" group.
- 2. Compiling a list of the remaining groups.

3. Sorting the remaining list numerically, then alphabetically.

**Solution:** To fix the problem do *one* of the following:

- On the OVR system, choose a name other than 1A-SIPperf for the OVR:OV Performance Reports module's default group so that the new name is the first to be automatically selected. However, this may not return a report due to a known OVPM/OVR defect (JAGaf09883) that does not return all the defined groups in OVR. You may have to use the option below and explicitly list the group="name" in your PortalView.xml or default module file.
- On the SIP server, using an ASCII or XML editor, open the PortalView.xml or the default module file (OVDefaultMWRep.xml) and add the attribute group="name". See Chapter 5, "The OVR:OV Performance Reports Module," on page 77 for directions. Editing the default module file will reinsert the OVO:OV Performance Reports module into each portal view and override the default group selection process.

# While displaying a report, the browser hangs for about 2-3 minutes.

**Cause:** The OVR system with which the module is trying to communicate may not be configured for communication with SIP.

Symptom: Search the sip.log file for the "Object Not Found" string:

error OVProxyParser Thread-21 Feb 19, 2002 8:47:07 AM Error connecting to http://<OVRhostName>:80/HPOV\_reports/Customers/Acme/Topcpu/A-WebServers/default.htm: Object Not Found (404) error OVProxyParser Thread-21 Feb 19, 2002 8:47:07 AM IO

. . . . . .

Check the url for the report

**Solution:** Note the <OVRhostName> value. Using the SIP Configuration Editor, ensure that a ReportingStation by this name is configured.

### The module displays, but the only report content is the CurrentlyNotConfigured error.

**Cause A:** The report may not be generated on the OVR system.

**Symptom:** On the OVR system, Verify that the reports generated successfully:

- Select Action: Show Reports.
- The reports you need are under:

```
Reports for Groups of Systems
<One Report Link for Each Group You Created (1A-SIPperf)>
```

You should see a list of links to each Performance report when you click on the link for the group. When viewing the OVR:OV Performance Reports module in the SIP portal, these are the reports that you will see (although they will be formatted a little differently).

**Solution A:** If the report does not exist, either generate the report manually on OVR or wait for the scheduler to run and generate the report. Review the steps in "Providing data for SIP's OVR: OV Performance Reports module" on page 43 to verify that the report is configured correctly.

**Cause B:** The path to a report may be incorrect.

Symptom B: Search the sip.log file for the "Object Not Found" string:

error OVProxyParser Thread-21 Feb 19, 2002 8:47:07 AM Error connecting to http://<OVRhostName>:80/HPOV\_reports/Customers/Acme/Topcpu/A-WebServers/default.htm: Object Not Found (404) error OVProxyParser Thread-21 Feb 19, 2002 8:47:07 AM IO

. . . . . .

Check the url for the report

**Solution B:** Note the URL of the report. Verify that the report file actually exists on the OVR system at the specified location. If you need to make changes, see "Management Station Configuration" on page 23:

- <OVRhostName>, the hostname of the OVR system.
- 80, the communication port for the OVR system.
- HPOV\_report, the location of the generated reports on the OVR system.

**Cause C:** The implicit group might be incorrect.

**Solution:** See "The reports are showing the wrong data." on page 137 for solutions to explicitly indicate the group to use.

#### NOTE

If you assign more than one SIP <organization> to the Management Data Filter for a particular Role, the end user might switch to an Organization for which no reports are configured or generated on the OpenView Reporter system.

# The default organization in PortalView.xml is incorrect.

Cause: If you select a non-default Organization from the drop-down list below the title of the report module, then make any edit change to the PortalView.xml file, the default Organization is changed to the new selection.

This is a known defect.

**Symptom:** The report module's Edit page shows the wrong default organization.

**Solution:** Reset the Organization to the desired *default*. Bug fix to be released.

| A                                                                                                    | XML files, 114                                                                                                    |
|----------------------------------------------------------------------------------------------------|----------------------------------------------------------------------------------------------------|
| adding                                                                                                    | editing XML files, 114                                                                                                    |
| NNM Reports module, 54                                                                                                    |                                                                                                    |
| OV Performance Reports module, 78                                                                                                    | F                                                                                                    |
| OVO Reports module, 68                                                                                                    | files                                                                                                    |
|                                                                                                    | NNM Reports module, 61                                                                                                    |
| $\mathbf{C}$                                                                                                    | OV Performance Reports module, 86                                                                                                    |
| communication                                                                                                    | OVO Reports module, 75                                                                                                    |
| NNM Reports module, 17                                                                                                    | filtering                                                                                                    |
| OV Performance Reports module, 19                                                                                                    | NodeList, 24, 93, 94                                                                                                    |
| OVO Reports module, 18                                                                                                    | ServiceList, 25, 93, 98                                                                                                    |
| configuring                                                                                                    | filtering at module instance                                                                                                    |
| NNM Reports module, 56                                                                                                    | introduction to display filters, 108                                                                                                    |
| OV Performance Reports module, 80                                                                                                    | /                                                                                                    |
| OVO Reports module, 70                                                                                                    | I                                                                                                    |
| customer model                                                                                                    | installation, 20                                                                                                    |
| CGI, 92                                                                                                    | See SIP Installation Guide                                                                                                    |
| creating, 90                                                                                                    | (SIP_Install_Guide.pdf)                                                                                                    |
| current settings, 24                                                                                                    | (SII _IIIstaii_Gaiae.pai)                                                                                                    |
| enabling transfer to NNM, 26                                                                                                    | L                                                                                                    |
| enabling transfer to OVR, 26                                                                                                    |                                                                                                    |
| registering, 104                                                                                                    | location of files                                                                                                    |
| requirements, 24                                                                                                    | NNM Reports module, 62                                                                                                    |
| writing filters, 90                                                                                                    | OV Performance Reports, 87                                                                                                    |
|                                                                                                    | OVO Reports module, 76                                                                                                    |
| XML node lists, 94<br>XML service lists, 98                                                                                                    |                                                                                                    |
| ANLI service lists, 90                                                                                                    | N                                                                                                    |
| D.                                                                                                    | NNM Reports module                                                                                                    |
| D                                                                                                    | adding, 54                                                                                                    |
|                                                                                                    |                                                                                                    |
| default                                                                                                    | change default organization (OVR Group),                                                                                                    |
| module OVDefaultMWRep.xml, 86                                                                                                    | change default organization (OVR Group),<br>56                                                                                                    |
| module OVDefaultMWRep.xml, 86<br>module OVDefaultNNMRep.xml, 61                                                                                                    | 56                                                                                                    |
| module OVDefaultMWRep.xml, 86<br>module OVDefaultNNMRep.xml, 61<br>module OVDefaultOVORep.xml, 75                                                                                                    | 56 communication process, 17                                                                                                    |
| module OVDefaultMWRep.xml, 86<br>module OVDefaultNNMRep.xml, 61<br>module OVDefaultOVORep.xml, 75<br>organization, 70                                                                                                    | 56<br>communication process, 17<br>configuration on NNM, 29                                                                                                    |
| module OVDefaultMWRep.xml, 86<br>module OVDefaultNNMRep.xml, 61<br>module OVDefaultOVORep.xml, 75<br>organization, 70<br>organization (OVR Customer), 80                                                                                                    | 56<br>communication process, 17<br>configuration on NNM, 29<br>configuration on OVR, 37                                                                                                    |
| module OVDefaultMWRep.xml, 86<br>module OVDefaultNNMRep.xml, 61<br>module OVDefaultOVORep.xml, 75<br>organization, 70<br>organization (OVR Customer), 80<br>organization (OVR Group), 56                                                                                                    | 56 communication process, 17 configuration on NNM, 29 configuration on OVR, 37 configuration on SIP, 23                                                                                                    |
| module OVDefaultMWRep.xml, 86<br>module OVDefaultNNMRep.xml, 61<br>module OVDefaultOVORep.xml, 75<br>organization, 70<br>organization (OVR Customer), 80<br>organization (OVR Group), 56<br>display filtering                                                                                                    | communication process, 17<br>configuration on NNM, 29<br>configuration on OVR, 37<br>configuration on SIP, 23<br>customer model requirements, 24                                                                                                    |
| module OVDefaultMWRep.xml, 86<br>module OVDefaultNNMRep.xml, 61<br>module OVDefaultOVORep.xml, 75<br>organization, 70<br>organization (OVR Customer), 80<br>organization (OVR Group), 56                                                                                                    | communication process, 17 configuration on NNM, 29 configuration on OVR, 37 configuration on SIP, 23 customer model requirements, 24 default module, 61                                                                                                    |
| module OVDefaultMWRep.xml, 86<br>module OVDefaultNNMRep.xml, 61<br>module OVDefaultOVORep.xml, 75<br>organization, 70<br>organization (OVR Customer), 80<br>organization (OVR Group), 56<br>display filtering<br>introduction, 108<br>process, 108                                                                                                | communication process, 17 configuration on NNM, 29 configuration on OVR, 37 configuration on SIP, 23 customer model requirements, 24 default module, 61 DTDs, 61                                                                                                    |
| module OVDefaultMWRep.xml, 86<br>module OVDefaultNNMRep.xml, 61<br>module OVDefaultOVORep.xml, 75<br>organization, 70<br>organization (OVR Customer), 80<br>organization (OVR Group), 56<br>display filtering<br>introduction, 108<br>process, 108<br>DTDs                                                                                        | communication process, 17 configuration on NNM, 29 configuration on OVR, 37 configuration on SIP, 23 customer model requirements, 24 default module, 61 DTDs, 61 editing XML, 57                                                                                               |
| module OVDefaultMWRep.xml, 86 module OVDefaultNNMRep.xml, 61 module OVDefaultOVORep.xml, 75 organization, 70 organization (OVR Customer), 80 organization (OVR Group), 56 display filtering introduction, 108 process, 108 DTDs NNM Reports module, 61                                                                                            | communication process, 17 configuration on NNM, 29 configuration on OVR, 37 configuration on SIP, 23 customer model requirements, 24 default module, 61 DTDs, 61 editing XML, 57 files, 61                                                                                     |
| module OVDefaultMWRep.xml, 86 module OVDefaultNNMRep.xml, 61 module OVDefaultOVORep.xml, 75 organization, 70 organization (OVR Customer), 80 organization (OVR Group), 56 display filtering introduction, 108 process, 108 DTDs NNM Reports module, 61 OV Performance Reports module, 86                                                          | communication process, 17 configuration on NNM, 29 configuration on OVR, 37 configuration on SIP, 23 customer model requirements, 24 default module, 61 DTDs, 61 editing XML, 57 files, 61 location of files, 62                                                               |
| module OVDefaultMWRep.xml, 86 module OVDefaultNNMRep.xml, 61 module OVDefaultOVORep.xml, 75 organization, 70 organization (OVR Customer), 80 organization (OVR Group), 56 display filtering introduction, 108 process, 108 DTDs NNM Reports module, 61                                                                                            | communication process, 17 configuration on NNM, 29 configuration on OVR, 37 configuration on SIP, 23 customer model requirements, 24 default module, 61 DTDs, 61 editing XML, 57 files, 61 location of files, 62 reports, 12                                                   |
| module OVDefaultMWRep.xml, 86 module OVDefaultNNMRep.xml, 61 module OVDefaultOVORep.xml, 75 organization, 70 organization (OVR Customer), 80 organization (OVR Group), 56 display filtering introduction, 108 process, 108 DTDs NNM Reports module, 61 OV Performance Reports module, 86 OVO Reports module, 75                                   | communication process, 17 configuration on NNM, 29 configuration on OVR, 37 configuration on SIP, 23 customer model requirements, 24 default module, 61 DTDs, 61 editing XML, 57 files, 61 location of files, 62 reports, 12 required Groups, 38                               |
| module OVDefaultMWRep.xml, 86 module OVDefaultNNMRep.xml, 61 module OVDefaultOVORep.xml, 75 organization, 70 organization (OVR Customer), 80 organization (OVR Group), 56 display filtering introduction, 108 process, 108 DTDs NNM Reports module, 61 OV Performance Reports module, 86                                                          | communication process, 17 configuration on NNM, 29 configuration on OVR, 37 configuration on SIP, 23 customer model requirements, 24 default module, 61 DTDs, 61 editing XML, 57 files, 61 location of files, 62 reports, 12 required Groups, 38 required NodeList, 90         |
| module OVDefaultMWRep.xml, 86 module OVDefaultNNMRep.xml, 61 module OVDefaultOVORep.xml, 75 organization, 70 organization (OVR Customer), 80 organization (OVR Group), 56 display filtering introduction, 108 process, 108 DTDs NNM Reports module, 61 OV Performance Reports module, 86 OVO Reports module, 75                                   | communication process, 17 configuration on NNM, 29 configuration on OVR, 37 configuration on SIP, 23 customer model requirements, 24 default module, 61 DTDs, 61 editing XML, 57 files, 61 location of files, 62 reports, 12 required Groups, 38                               |
| module OVDefaultMWRep.xml, 86 module OVDefaultNNMRep.xml, 61 module OVDefaultOVORep.xml, 75 organization, 70 organization (OVR Customer), 80 organization (OVR Group), 56 display filtering introduction, 108 process, 108 DTDs NNM Reports module, 61 OV Performance Reports module, 86 OVO Reports module, 75  E editing                        | communication process, 17 configuration on NNM, 29 configuration on OVR, 37 configuration on SIP, 23 customer model requirements, 24 default module, 61 DTDs, 61 editing XML, 57 files, 61 location of files, 62 reports, 12 required Groups, 38 required NodeList, 90 XML, 58 |
| module OVDefaultMWRep.xml, 86 module OVDefaultNNMRep.xml, 61 module OVDefaultOVORep.xml, 75 organization, 70 organization (OVR Customer), 80 organization (OVR Group), 56 display filtering introduction, 108 process, 108 DTDs NNM Reports module, 61 OV Performance Reports module, 86 OVO Reports module, 75  E editing NNM Reports module, 56 | communication process, 17 configuration on NNM, 29 configuration on OVR, 37 configuration on SIP, 23 customer model requirements, 24 default module, 61 DTDs, 61 editing XML, 57 files, 61 location of files, 62 reports, 12 required Groups, 38 required NodeList, 90 XML, 58 |
| module OVDefaultMWRep.xml, 86 module OVDefaultNNMRep.xml, 61 module OVDefaultOVORep.xml, 75 organization, 70 organization (OVR Customer), 80 organization (OVR Group), 56 display filtering introduction, 108 process, 108 DTDs NNM Reports module, 61 OV Performance Reports module, 86 OVO Reports module, 75  E editing                        | communication process, 17 configuration on NNM, 29 configuration on OVR, 37 configuration on SIP, 23 customer model requirements, 24 default module, 61 DTDs, 61 editing XML, 57 files, 61 location of files, 62 reports, 12 required Groups, 38 required NodeList, 90 XML, 58 |

| data warehouse GROUPS table, 30       | ovsipexport.exe, 26                     |
|---------------------------------------|-----------------------------------------|
| OpenView Operations                   |                                         |
| configuring for OVR, 35               | P                                       |
| OpenView Reporter                     | permissions                             |
| and Service Information Portal, 12    | XML files, 114                          |
| and wireless protocols, 51            | process of filtering customer data, 108 |
| in SSL environment, 50                | process of intering customer data, 100  |
| modules in SIP, 12                    | R                                       |
| SIP Configuration Editor settings, 23 |                                         |
| OpenView Service Information Portal   | registering                             |
| and OpenView Reporter, 12             | customer model source, 104              |
| and wireless protocols, 51            | repimport.exe, 26                       |
| in SSL environment, 50                | reports                                 |
| OpenView Service Navigator            | NNM Reports module, 12                  |
| configuring for OVR, 35               | OV Performance Reports module, 14       |
| OV Performance Reports module         | OVO Reports module, 13                  |
| adding, 78                            | restarting                              |
| change default organization (OVR      | Tomcat, 110                             |
| Customer), 80                         | role configuration                      |
| communication process, 19             | SIP, 28                                 |
| configuration on OVR, 43              | g                                       |
| configuration on SIP, 23              | $\mathbf{S}$                            |
| customer model configuration, 24      | SIP                                     |
| default module, 86                    | role configuration, 28                  |
| DTDs, 86                              | SSL, 50                                 |
| editing XML, 81                       | <b></b>                                 |
| files, 86                             | T                                       |
| location of files, 87                 | Tomcat, restarting, 110                 |
| reports, 14                           |                                         |
| required NodeList, 90                 | ${f U}$                                 |
| required OVR Customers, 44            | UNIX                                    |
| required OVR Groups, 45               | restarting Tomcat, 110                  |
| XML, 82                               | <i>5</i> /                              |
| OVO Reports module                    | W                                       |
| adding, 68                            | Windows                                 |
| change default organization, 70       | restarting Tomcat, 110                  |
| communication process, 18             | restarting formeat, 110                 |
| configuration on OVO/OVSN, 35         | v                                       |
| configuration on OVR, 41              | X                                       |
| configuration on SIP, 23              | XML                                     |
| customer model configuration, 24      | backing up, 114                         |
| default module, 75                    | editing files, 114                      |
| DTDs, 75                              | files, 61, 75, 86                       |
| editing XML, 71                       | NNM Reports module, 58                  |
| files, 75                             | node lists, 94                          |
| location of files, 76                 | OV Performance Reports module, 82       |
| reports, 13                           | OVO Reports module, 72                  |
| required ServiceList, 90              | rules for editing, 114                  |
| XML, 72                               | service lists, 98                       |

validating, 115 XML files permissions, 114